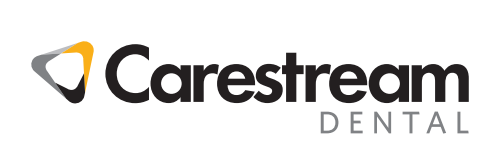

 $\bullet$ 

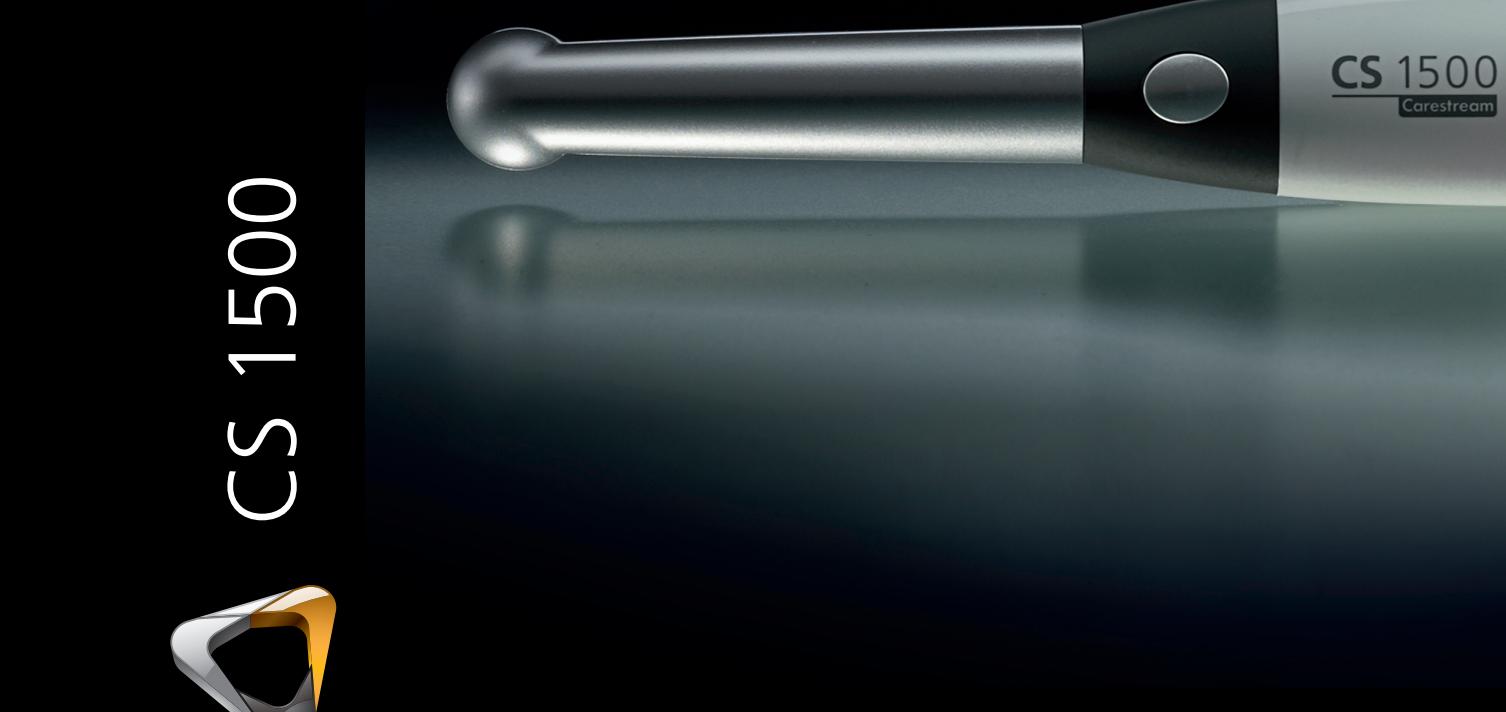

Guiá del Usuario

Ninguna parte de este documento puede ser reproducida, almacenada en un sistema de recuperación, traducida a otro idioma o transmitida de cualquier forma o por cualquier medio, electrónico, mecánico, fotocopiado, grabado o de cualquier otro modo, sin autorización previa por escrito.

La información de este documento está sujeta a modificaciones. Ni Carestream Health, Inc. ni sus filiales serán, en ningún caso, responsables de los errores aquí contenidos o de los daños incidentales en relación con el suministro, el rendimiento o el uso de este material.

Le recomendamos que se familiarice con esta guía para lograr un uso óptimo y eficaz del sistema.

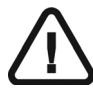

**ADVERTENCIA: Le recomendamos que consulte la "Hoja de seguridad" y la "Guía de seguridad y normativa" antes de utilizar el sistema CS 1500.**

Carestream Health es una marca comercial de Carestream Health, Inc. Todas las demás marcas comerciales y registradas son propiedad de sus respectivos propietarios.

Las leyes federales de los Estados Unidos limitan la venta de este dispositivo a los médicos o bajo prescripción facultativa.

La cámara intraoral CS 1500 también se comercializa y vende como WAVE PICT + cámara intraoral.

Nombre del manual: *Guía del usuario de la cámara intraoral CS 1500* Número de referencia: 9H0951\_es-es Número de revisión: 04 Fecha de impresin: 07-2014

 $\epsilon$ 

### **Contenido**

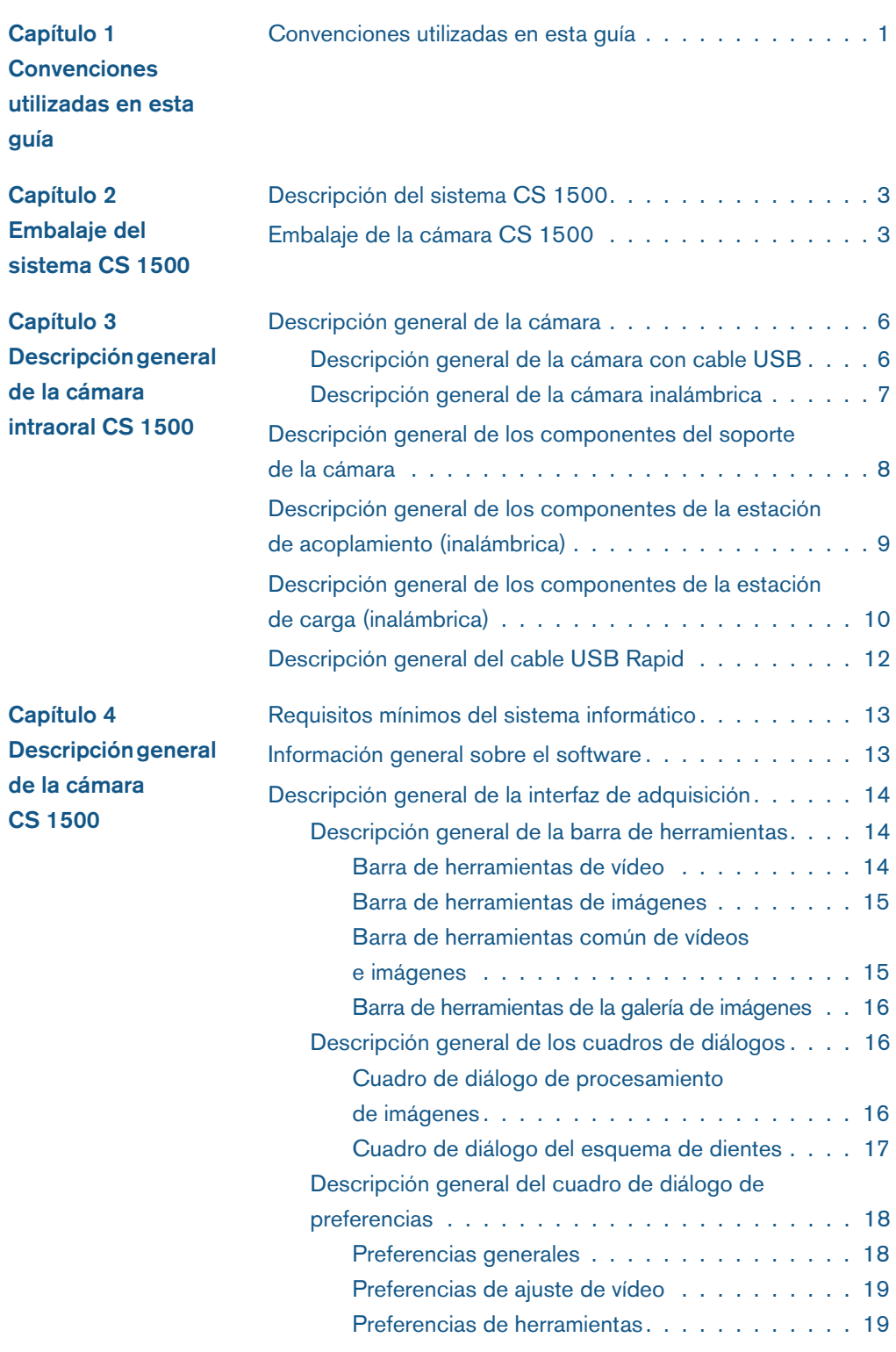

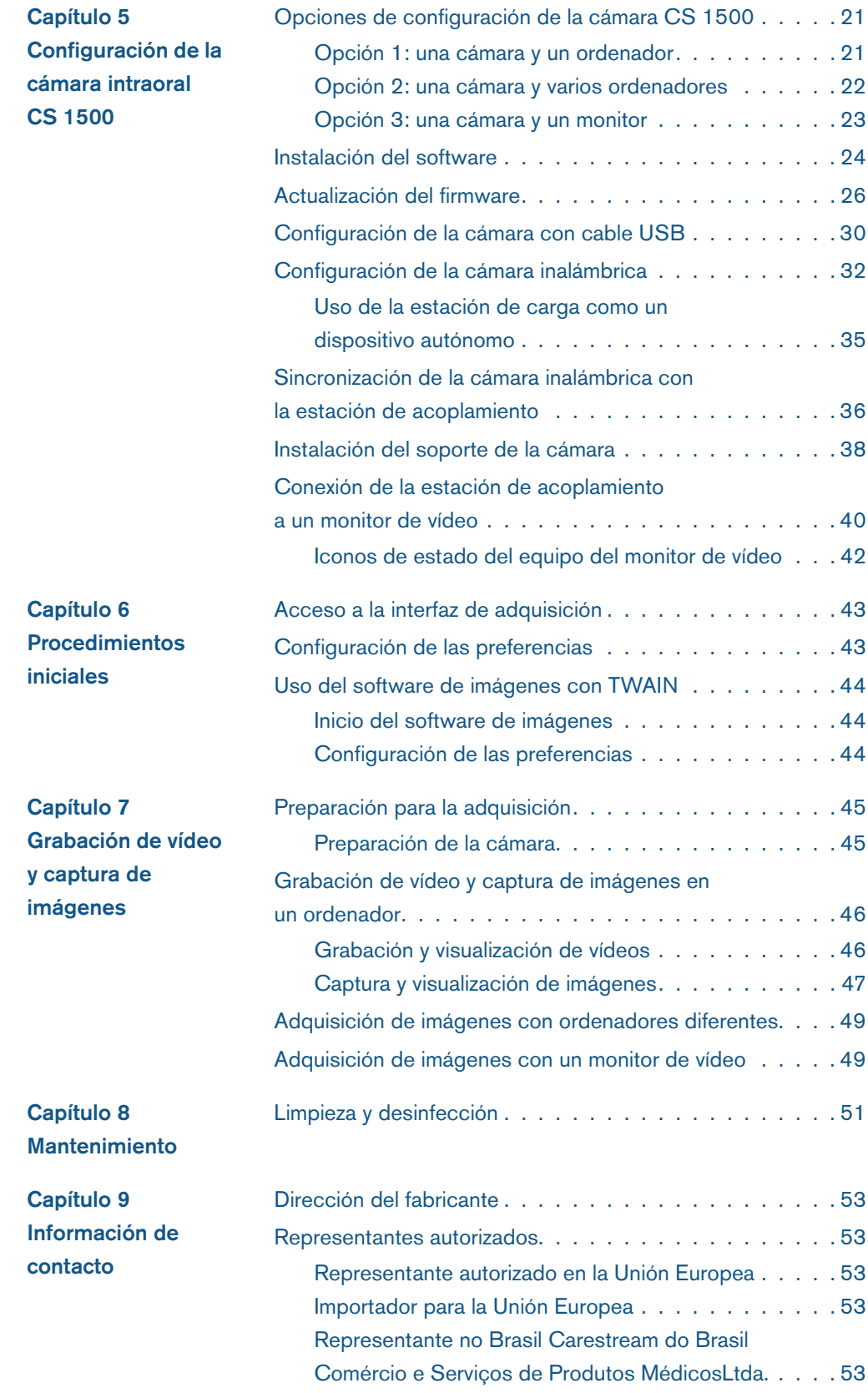

# <span id="page-4-0"></span>**Convenciones utilizadas en esta guía**

#### <span id="page-4-1"></span>**Convenciones utilizadas en esta guía**

Los siguientes mensajes enfatizan determinada información o indican posibles riesgos para el personal o el equipo:

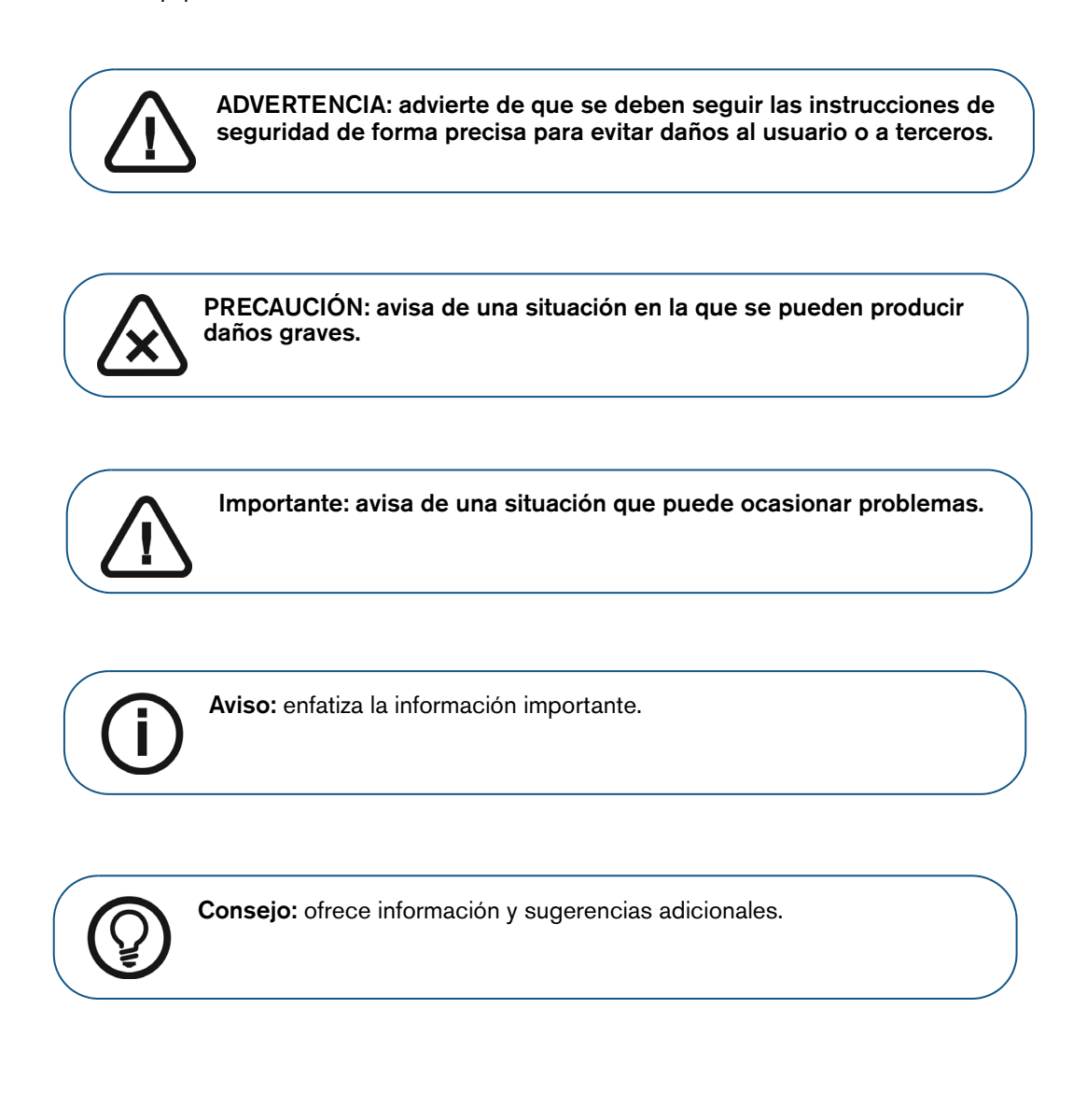

## <span id="page-6-0"></span> $\overline{2}$ **Embalaje del sistema CS 1500**

#### <span id="page-6-1"></span>**Descripción del sistema CS 1500**

El sistema CS 1500 está disponible en dos configuraciones:

- Con cable USB
- Tecnología inalámbrica

Consulte **["Embalaje de la cámara CS 1500"](#page-6-3)** para obtener la lista de componentes del embalaje. Inspeccione los paquetes de la videocámara intraoral CS 1500 después de recibirla. Si hay daños evidentes o faltan piezas, póngase en contacto inmediatamente con la empresa de transporte y con Carestream Health, Inc.

#### <span id="page-6-2"></span>**Embalaje de la cámara CS 1500**

El embalaje de la cámara intraoral CS 1500 consta de las siguientes cajas:

- Caja de la cámara
- <span id="page-6-4"></span>• Caja de accesorios y componentes

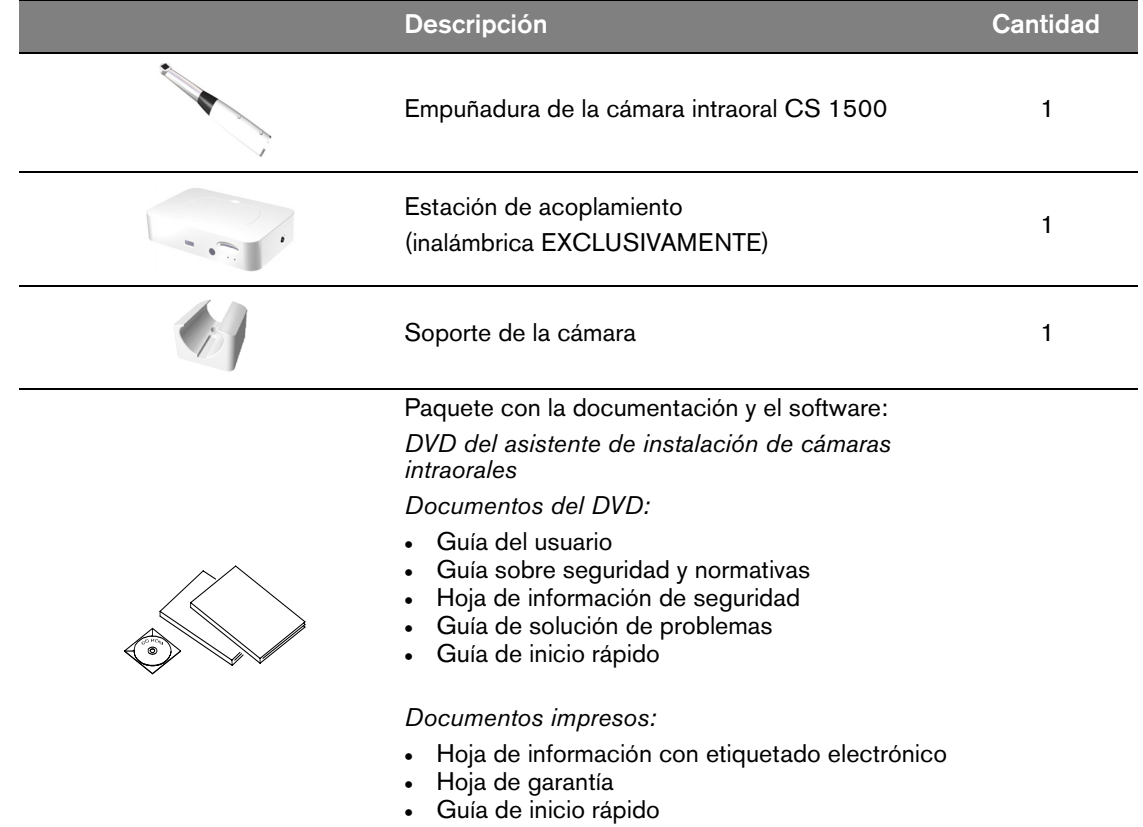

#### <span id="page-6-3"></span>**Tabla 1 Embalaje de la cámara CS 1500**

#### **Tabla 1 Embalaje de la cámara CS 1500**

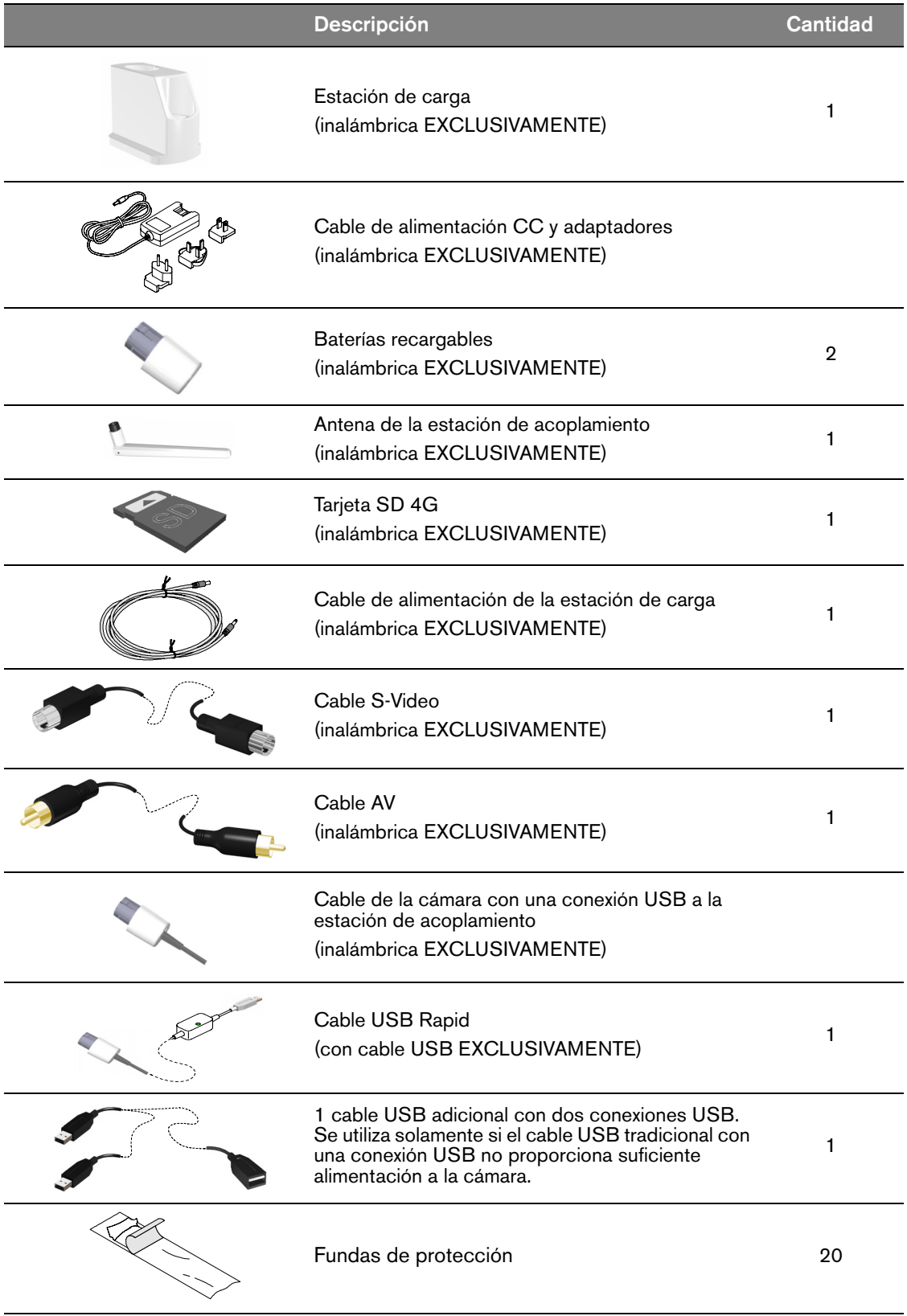

### <span id="page-8-0"></span>3 **Descripción general de la cámara intraoral CS 1500**

La cámara intraoral CS 1500 es un sistema de adquisición de imágenes dentales de alta calidad que cuenta con un rango de enfoque automático de 1 mm a infinito, la tecnología de lentes líquidas y la innovadora tecnología WiFi. La cámara aporta un nuevo nivel de facilidad de uso para que los profesionales dentales puedan planificar el tratamiento y ofrecer a los pacientes decisiones de tratamiento más informadas.

Una vez conectadas al ordenador, las cámaras inalámbricas o con cable USB pueden realizar las siguientes funciones:

- Grabación de vídeos
- Captura de imágenes
- Visualización de vídeo en directo, vídeos grabados e imágenes capturadas
- Almacenamiento de vídeos grabados e imágenes capturadas

Una vez conectada al monitor, la cámara inalámbrica puede realizar las siguientes funciones:

- Captura de imágenes
- Visualización de vídeos en directo e imágenes capturadas
- Almacenamiento de imágenes capturadas

#### <span id="page-9-0"></span>**Descripción general de la cámara**

#### <span id="page-9-1"></span>**Descripción general de la cámara con cable USB**

La cámara con cable USB puede conectarse al ordenador con un cable USB Rapid.

**Figura 1 Descripción general de los componentes de la cámara con cable USB**

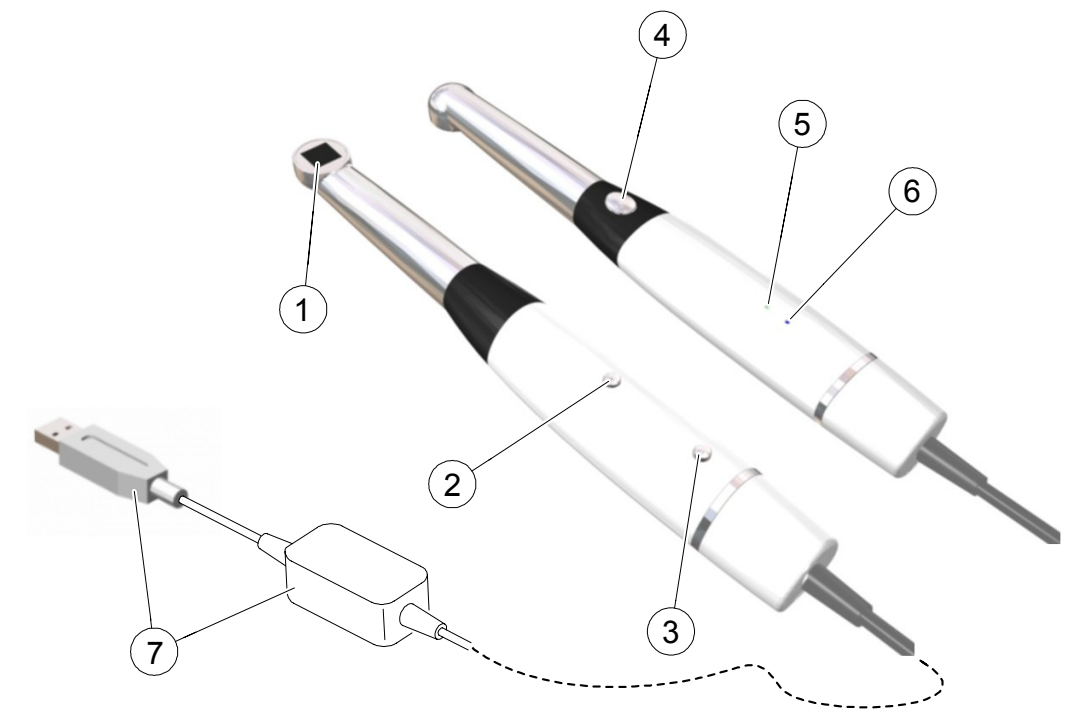

**1** Indicador luminoso y cristal de la lente

Vea los indicadores luminosos blancos que iluminan la cavidad bucal.

- **2** Botón de
- Pulse durante 3 segundos para encender.
- Pulse durante 5 segundos para apagar.
- **3** Botón de extracción del cable Pulse el botón y extraiga el cable.
- **4** Botón de disparo del
- Pulse el botón hasta la mitad para activar el enfoque automático.
- Pulse el botón hasta el fondo para capturar una imagen. • Pulse el botón hasta la mitad y suéltelo para regresar al
- modo de vista previa.
- **5** Indicador de alimentación
- indica que alimentación está encendida.
- indica que la alimentación está a punto de apagarse.
	- indica que alimentación está apagada.
- **6** Indicador de conexión USB
- indica que la conexión USB es normal.
- indica que no hay conexión.
- **7** Cable USB Rapid Introduzca un extremo del cable en la parte inferior de la cámara hasta que encaje firmemente en su posición; a continuación, introduzca con firmeza el otro extremo del cable USB en el puerto USB del ordenador.

#### <span id="page-10-1"></span><span id="page-10-0"></span>**Descripción general de la cámara inalámbrica**

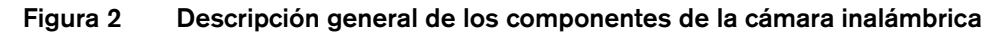

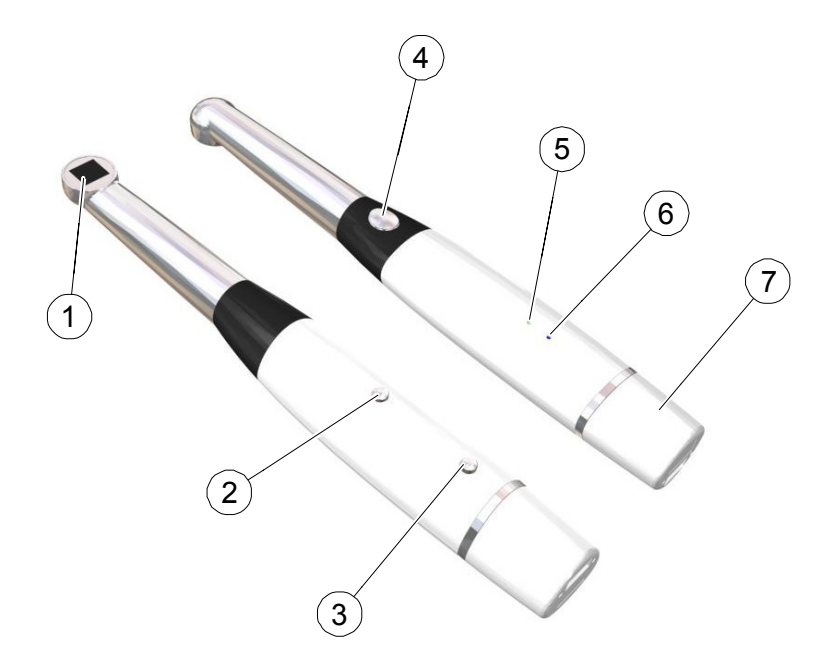

- de la lente
- **2** Botón de
- **3** Botón de extracción de la batería
- **4** Botón de disparo del

**5** Indicador de la batería

**6** Indicador WiFi

- **1** Indicador luminoso y cristal Vea los indicadores luminosos blancos que iluminan la cavidad bucal.
	- Pulse durante 3 segundos para encender.
	- Pulse durante 5 segundos para apagar.

Pulse el botón y extraiga la batería.

- Pulse el botón hasta la mitad para activar el enfoque automático.
- Pulse el botón hasta el fondo para capturar una imagen.
- Pulse el botón hasta la mitad y suéltelo para regresar al modo de vídeo.
- - indica que la batería está cargada y funciona correctamente.
	- indica que la carga de la batería es baja.
	- indica que alimentación está apagada.
	- indica que la conexión inalámbrica es normal.
		- indica que no hay conexión.
- **7** Batería **Introduzca firmemente la batería recargable en la parte inferior de la** cámara.

#### <span id="page-11-0"></span>**Descripción general de los componentes del soporte de la cámara**

Coloque la cámara en el soporte cuando no la utilice.

#### **Figura 3 Descripción general de los componentes del soporte de la cámara**

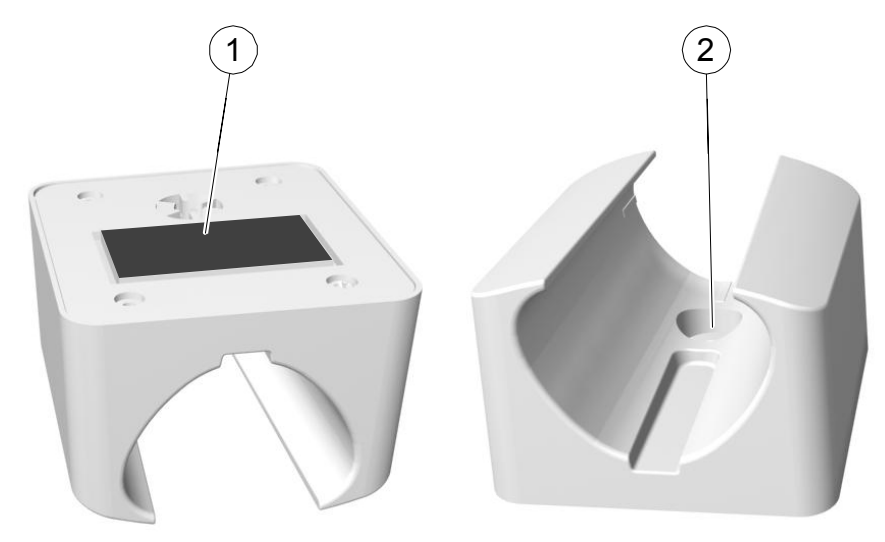

- **1** Cinta adhesiva
- **2** Orificio para fijar firmemente el soporte a la superficie con un tornillo

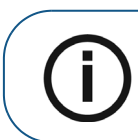

**Aviso:** La cámara cambia al modo inactivo cuando se encuentra en el soporte. Si la cámara está en el soporte durante más de 3 horas (ajuste predeterminado), se apagará. Para modificar el tiempo de apagado automático predeterminado, consulte ["Preferencias generales"](#page-21-2).

#### <span id="page-12-0"></span>**Descripción general de los componentes de la estación de acoplamiento (inalámbrica)**

La estación de acoplamiento proporciona alimentación a la cámara y permite conectarla a un ordenador o a un monitor de vídeo. La estación de acoplamiento incluye una ranura de tarjeta SD, así como todas las conexiones necesarias para utilizar la cámara.

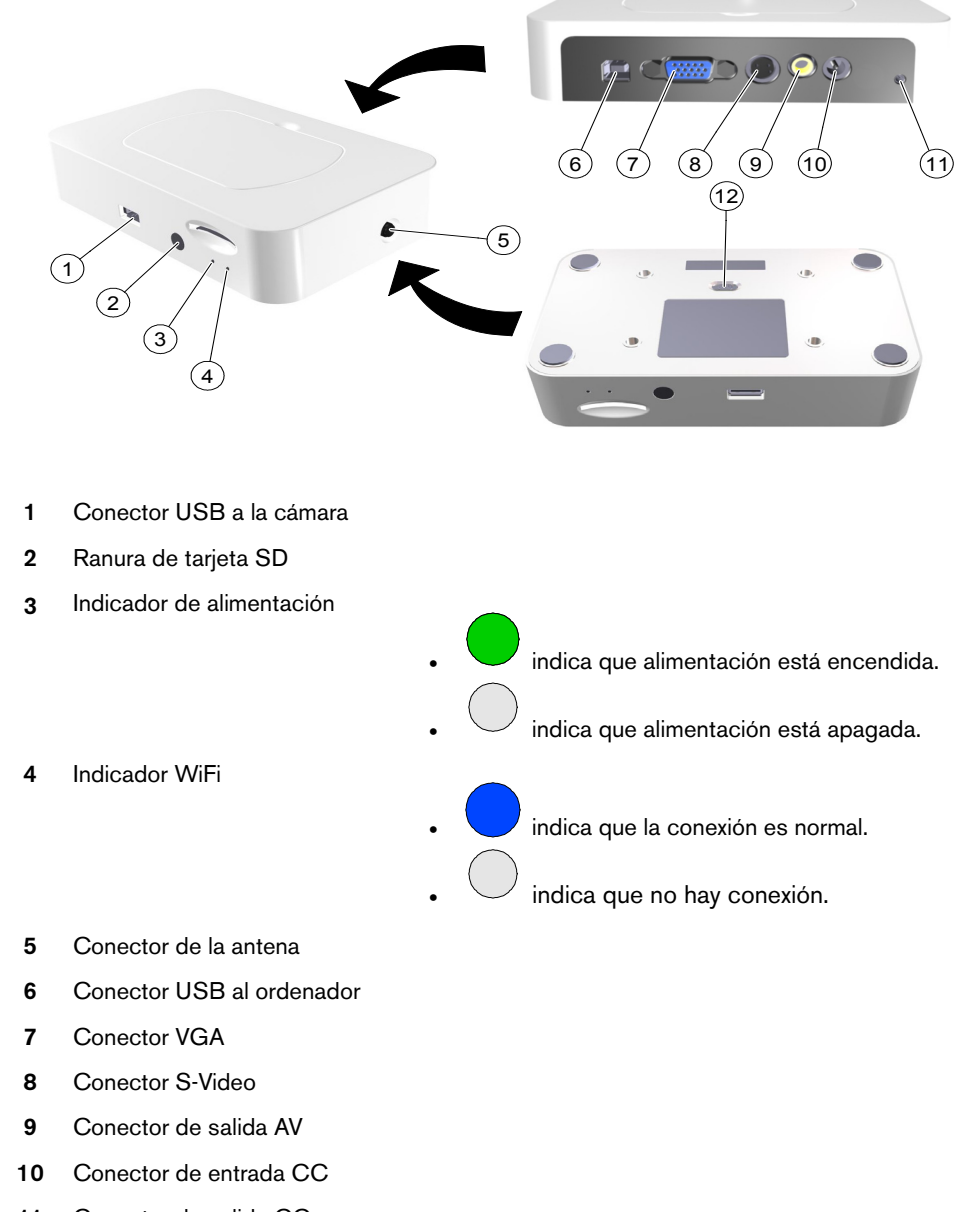

#### **Figura 4 Componentes de la vista frontal, posterior e inferior de la estación de acoplamiento**

- Conector de salida CC
- Interruptor de salida: NTSC, PAL, S-Video, VGA

#### <span id="page-13-0"></span>**Descripción general de los componentes de la estación de carga (inalámbrica)**

La estación de carga se utiliza para cargar la batería de la cámara inalámbrica y la batería adicional al mismo tiempo o por separado. Puede utilizar la estación de carga como una unidad autónoma o conectarla a la estación de acoplamiento. La alimentación de la estación de carga proviene de la estación de acoplamiento o, si se utiliza como una unidad autónoma, del adaptador de corriente.

La carga de la batería requiere 2 horas. Una batería completamente cargada dura aproximadamente 45 minutos.

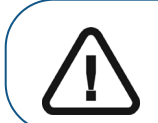

**Importante: Tal como sucede con todas las baterías de iones de litio, el tiempo de descarga disminuirá gradualmente con el tiempo. Cuando el tiempo de descarga sea tan breve que le impida realizar las operaciones, deberá cambiar la batería.**

#### **Figura 5 Descripción general de los componentes de la estación de carga (inalámbrica)**

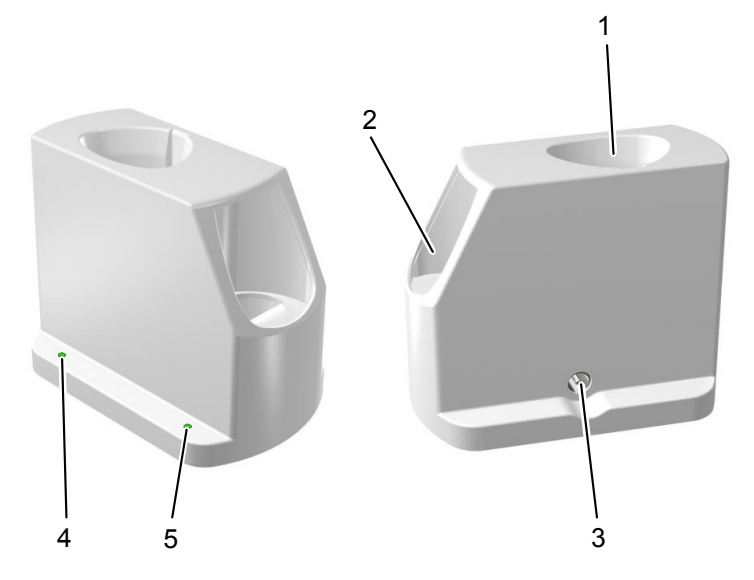

- **1** Puerto de la cámara
- **2** Puerto de la batería adicional
- **3** Entrada de alimentación
- **4** Indicador de la cámara

• indica que la carga se ha completado.

- indica que la carga está en curso.
- indica un contacto deficiente. Vuelva a introducir la cámara.
- indica que no hay ninguna cámara o que no se suministra alimentación a la estación de carga.

**5** Indicador de la batería

• indica que la carga se ha completado.

- indica que la carga está en curso.
	- indica un contacto deficiente. Vuelva a colocar la batería en su lugar.
- $\vee$  indica que no hay ninguna batería o que no se suministra alimentación a la estación de carga.

**Aviso:** La cámara cambia al modo inactivo cuando se encuentra en la estación de carga.

**Aviso:** Si la cámara está en la estación de carga durante más de 3 horas (ajuste predeterminado), se apagará. Para modificar el tiempo de apagado automático predeterminado, consulte ["Preferencias generales".](#page-21-2)

#### <span id="page-15-0"></span>**Descripción general del cable USB Rapid**

El cable USB Rapid se usa para la transmisión de datos y el suministro ininterrumpido de alimentación con una batería integrada. Está diseñado para reducir el tiempo de arranque, ya que evita el ciclo de encendido y apagado cuando se transfiere la cámara de un ordenador a otro o a una estación de acoplamiento. Si el cable está conectado al ordenador o a la estación de acoplamiento, el suministro de alimentación mediante USB carga la batería integrada. Si el cable no está conectado al ordenador o a la estación de acoplamiento, la cámara funciona con la batería integrada y se mantiene en el modo de ahorro de energía. Si la cámara no se conecta al ordenador o a la estación de acoplamiento en un plazo de 30 minutos, se apagará automáticamente. El cable se puede usar con cámaras intraorales (modelos inalámbricos o con cable USB) que incluyan el firmware 1.1.5.X/1.0.5.X o superior.

#### **Figura 6 Descripción general del cable USB Rapid**

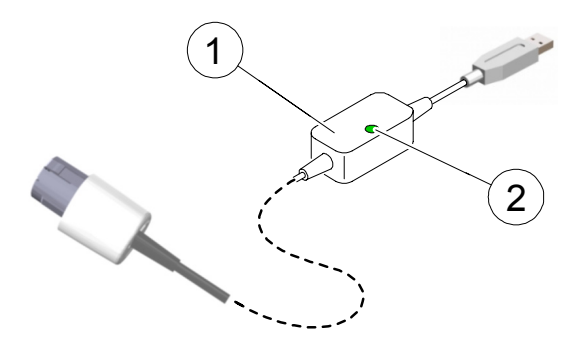

- **1** Batería
- **2** Indicador de la batería
- indica que la batería se ha cargado.
- indica que la carga de la batería está en curso.
- indica que la batería no se está cargando.

## <span id="page-16-0"></span>4 **Descripción general de la cámara CS 1500**

#### <span id="page-16-1"></span>**Requisitos mínimos del sistema informático**

Para conocer los requisitos informáticos mínimos, consulte la **Guía de seguridad y normativa de la cámara intraoral CS 1500**.

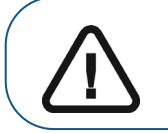

**Importante: Es OBLIGATORIO comprobar si la configuración del sistema informático es compatible con los requisitos informáticos del software de la cámara intraoral CS 1500.**

#### <span id="page-16-2"></span>**Información general sobre el software**

El sistema radiológico intraoral CS 1500 funciona con el siguiente software:

- Software de imágenes dentales de Carestream
- Software de imágenes con interfaz TWAIN
- Interfaz de **adquisición**

#### <span id="page-17-0"></span>**Descripción general de la interfaz de adquisición**

La interfaz **Adquisición** es una interfaz de trabajo fácil de usar diseñada y desarrollada específicamente para el sistema CS 1500. Permite adquirir y revisar vídeos e imágenes de la cavidad oral, así como exportarlos al software de imágenes dentales para su almacenamiento.

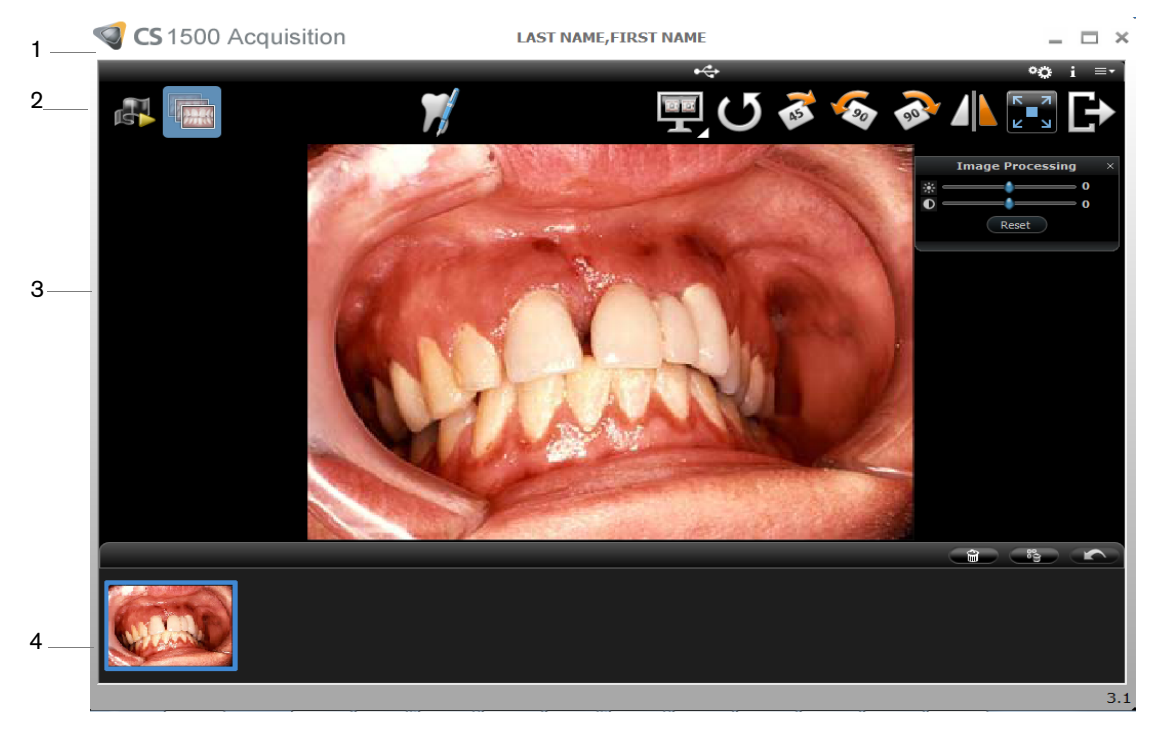

#### **Figura 7 Descripción general de la interfaz de adquisición**

- **1 Barra de título**: muestra el nombre del paciente.
- **2 Barra de herramientas**: consulte ["Descripción general de la barra de herramientas."](#page-17-1)
- **3 Pantalla de visualización**: muestra el vídeo en directo, la imagen capturada seleccionada o el vídeo grabado.
- **4 Galería de imágenes**: muestra miniaturas de todas las imágenes capturadas y los vídeos grabados.

#### <span id="page-17-1"></span>**Descripción general de la barra de herramientas**

La barra de herramientas le permite administrar las siguientes funciones:

- Grabación de vídeo: grabación, visualización y gestión de funciones.
- Funciones de captura, visualización y administración de las imágenes.

#### <span id="page-17-3"></span><span id="page-17-2"></span>**Barra de herramientas de vídeo**

La barra de herramientas de vídeo permite ejecutar, grabar y reproducir vídeos en directo o grabados.

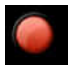

Botón **Grabar vídeo**: graba un vídeo en directo.

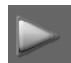

Botón **Reproducir:** reproduce un vídeo grabado.

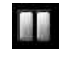

Botón **Pausa**: pausa un vídeo grabado.

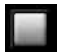

Botón **Parada**: detiene un vídeo grabado.

#### <span id="page-18-2"></span><span id="page-18-0"></span>**Barra de herramientas de imágenes**

La barra de herramientas de imágenes permite capturar, ver y administrar imágenes fijas.

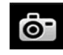

Botón **Capturar**: captura una imagen.

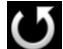

Botón **Restablecer**: borra todos los cambios realizados en la imagen.

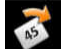

Botón **Rotación**: gira la imagen 45°.

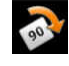

Botón **Rotación**: gira la imagen 90°.

Botón **Rotación**: Gira una imagen 90° en sentido antihorario.

#### <span id="page-18-1"></span>**Barra de herramientas común de vídeos e imágenes**

Los siguientes botones se comparten entre las pantallas de vídeos e imágenes.

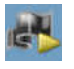

Botón **Vídeo en directo**: ejecuta el vídeo en directo.

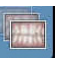

Botón **Revisar**: revisa las imágenes y los vídeos grabados.

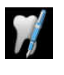

Botón **Comentario del esquema de dientes:** accede al cuadro de diálogo del esquema de dientes para asociar uno o varios dientes con la imagen seleccionada y permitirle escribir comentarios en el campo **Comentarios**.

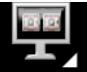

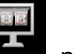

Botón **Seleccionar un formato**: haga clic en **para acceder al último formato** 

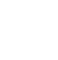

seleccionado. Haga clic en **El para acceder al cuadro de diálogo Seleccionar un formato** y seleccionar un nuevo formato de visualización.

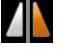

Botón **Imagen y vídeo invertidos**: invierte el vídeo en directo y las imágenes capturadas.

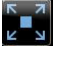

Botón **Pantalla completa**: muestra el vídeo en directo, el vídeo grabado y las imágenes capturadas en pantalla completa.

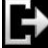

Botón **Salir**: cierra la interfaz **Adquisición**.

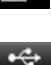

Icono **Estado de conexión USB**: permite mostrar el estado de conexión USB de la cámara. Si el icono es rojo, el USB está desconectado.

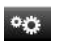

н

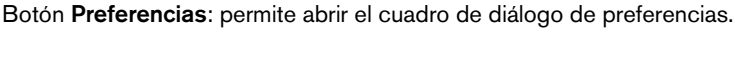

Botón **Información**: permite acceder a la información sobre la versión del software, la versión del firmware y el número de serie de la cámara.

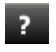

Botón **Ayuda en línea**: accede a la ayuda online.

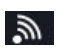

Icono **Estado de conexión inalámbrica**: muestra el estado de conexión inalámbrica de la cámara. Si el icono es rojo, la cámara inalámbrica está desconectada.

Se muestra cuando la cámara se ajusta al modo inactivo.

#### <span id="page-19-3"></span><span id="page-19-0"></span>**Barra de herramientas de la galería de imágenes**

La barra de herramientas de la galería de imágenes le permite administrar los vídeos y las imágenes que se muestran en la galería de imágenes.

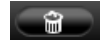

Botón **Borrar**: permite borrar todas las imágenes y vídeos grabados.

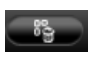

Botón **Eliminar todo**: permite borrar todas las imágenes y vídeos grabados en la galería de imágenes.

Botón **Restaurar**: restaura la última imagen borrada o vídeo grabado.

#### <span id="page-19-1"></span>**Descripción general de los cuadros de diálogos**

#### <span id="page-19-2"></span>**Cuadro de diálogo de procesamiento de imágenes**

El cuadro de diálogo de procesamiento de imágenes permite gestionar el contraste y el brillo de la imagen.

#### **Figura 8 Cuadro de diálogo del procesamiento de imágenes**

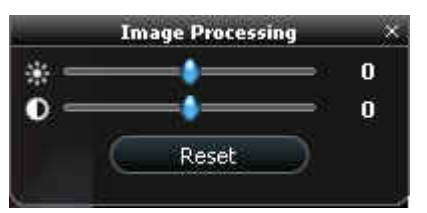

imagen.

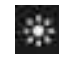

Botón **Brillo**: permite ajustar el brillo de la imagen.

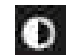

Botón **Contraste**: permite ajustar el contraste de la imagen.

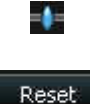

imagen. Botón **Restablecer**: borra todos los cambios realizados en el brillo y el contraste de la

Botón **Desplazamiento**: permite aumentar o disminuir el brillo y el contraste de la

#### <span id="page-20-1"></span><span id="page-20-0"></span>**Cuadro de diálogo del esquema de dientes**

El cuadro de diálogo del esquema de dientes le permite seleccionar los número de los dientes asociados con la imagen o vídeo.

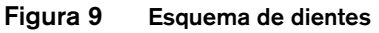

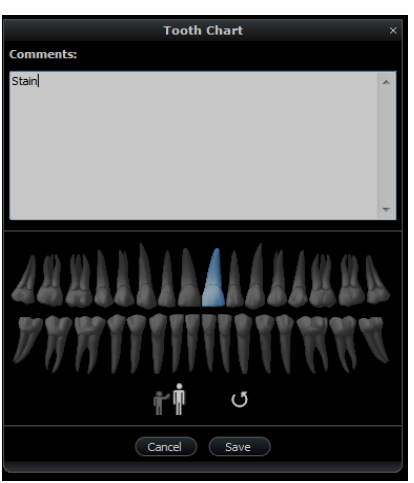

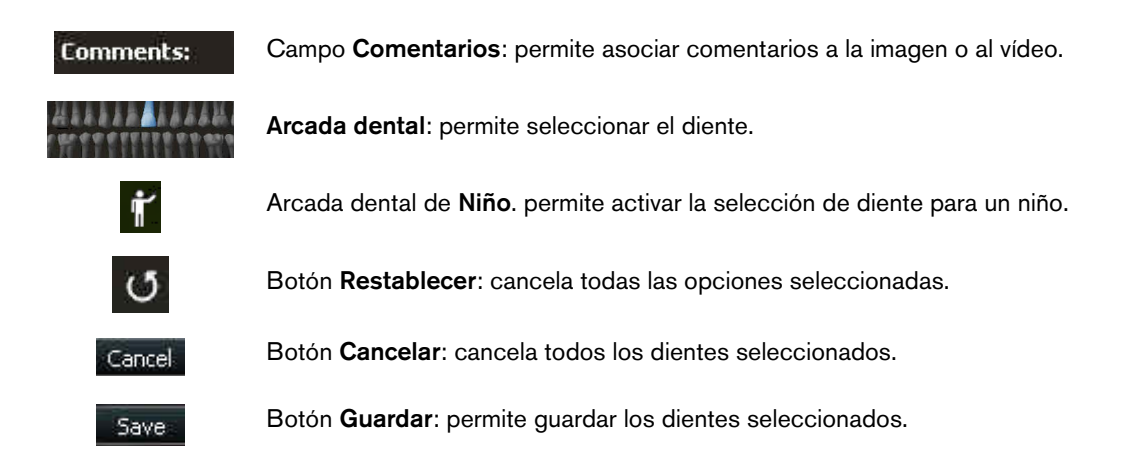

#### <span id="page-21-0"></span>**Descripción general del cuadro de diálogo de preferencias**

El cuadro de diálogo de preferencias permite seleccionar los ajustes de la cámara y del software **Adquisición**. Configure las preferencias antes de utilizar la cámara.

#### <span id="page-21-2"></span><span id="page-21-1"></span>**Preferencias generales**

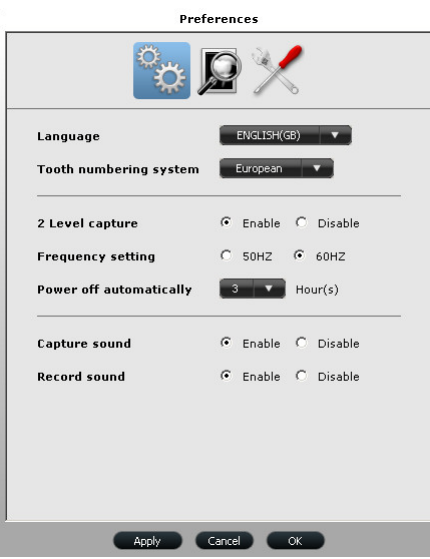

**Figura 10 Preferencias generales**

Las preferencias generales le permiten:

- **Idioma**: permite seleccionar el idioma del menú.
- **Sistema de numeración de dientes**: permite seleccionar el sistema de numeración de dientes.
- **Captura del nivel 2**: permite activar o desactivar la función de captura del nivel dos.
- **Ajuste de frecuencia**: permite seleccionar la frecuencia eléctrica local.
- **Apagar automáticamente**: permite seleccionar el tiempo de apagado automático de la cámara (entre 1 y 9 horas). El tiempo de apagado automático predeterminado es de 3 horas.
- **Sonido de captura**: permite activar o desactivar el sonido cuando se captura una imagen.
- **Sonido de grabación**: permite activar o desactivar el sonido cuando se graba un vídeo.

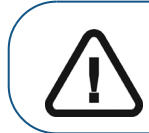

**Importante: Asegúrese de seleccionar el ajuste de frecuencia adecuado para su región. Un ajuste incorrecto puede perjudicar la calidad de la imagen.**

#### <span id="page-22-0"></span>**Preferencias de ajuste de vídeo**

**Figura 11 Preferencias de ajuste de vídeo**

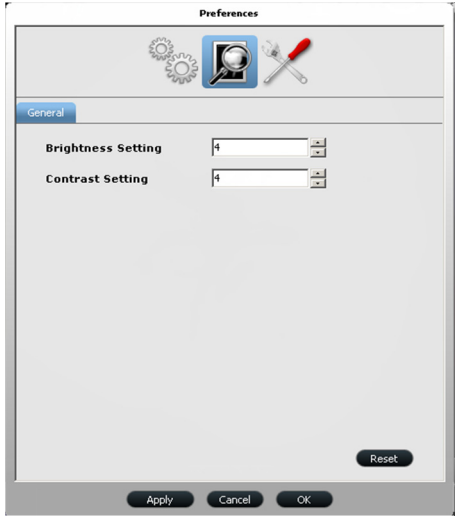

Las preferencias en el ajuste de vídeo le permiten regular los siguientes ajustes:

- **Ajuste de brillo**: permite seleccionar el ajuste de brillo del vídeo.
- **Ajuste de contraste**: permite seleccionar el ajuste de contraste del vídeo.

#### <span id="page-22-1"></span>**Preferencias de herramientas**

#### **Figura 12 Preferencias de herramientas**

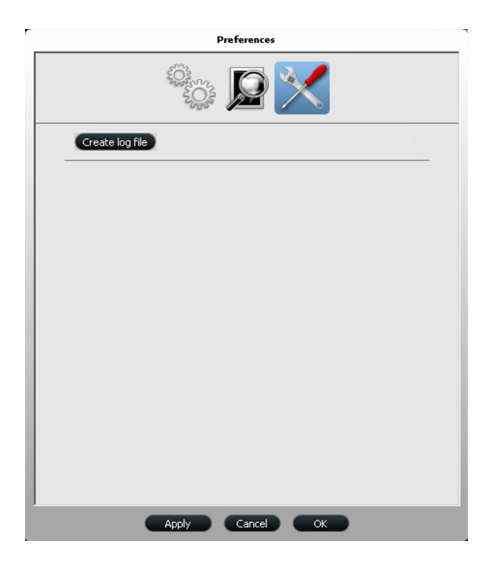

Las preferencias de herramientas le permiten γuardar los archivos de registro para información de mantenimiento.

## <span id="page-24-0"></span>**Configuración de la cámara intraoral CS 1500**

#### <span id="page-24-1"></span>**Opciones de configuración de la cámara CS 1500**

#### <span id="page-24-2"></span>**Opción 1: una cámara y un ordenador**

• Configuración de una única cámara con cable USB conectada directamente al ordenador (consulte **["Configuración de la cámara con cable USB"](#page-33-0)**).

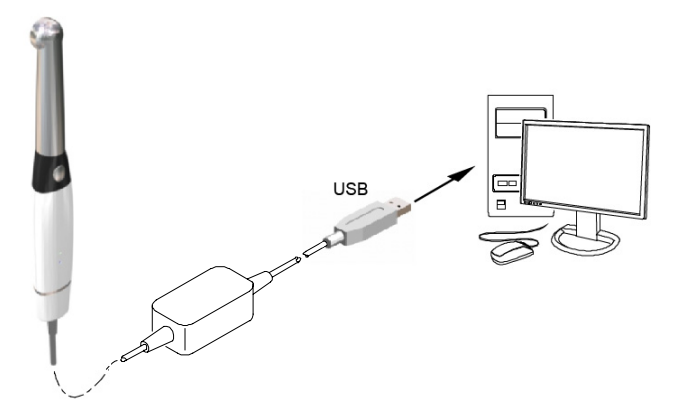

• Configuración de una única cámara inalámbrica conectada al ordenador mediante la estación de acoplamiento (consulte **["Configuración de la cámara inalámbrica"](#page-35-0)**).

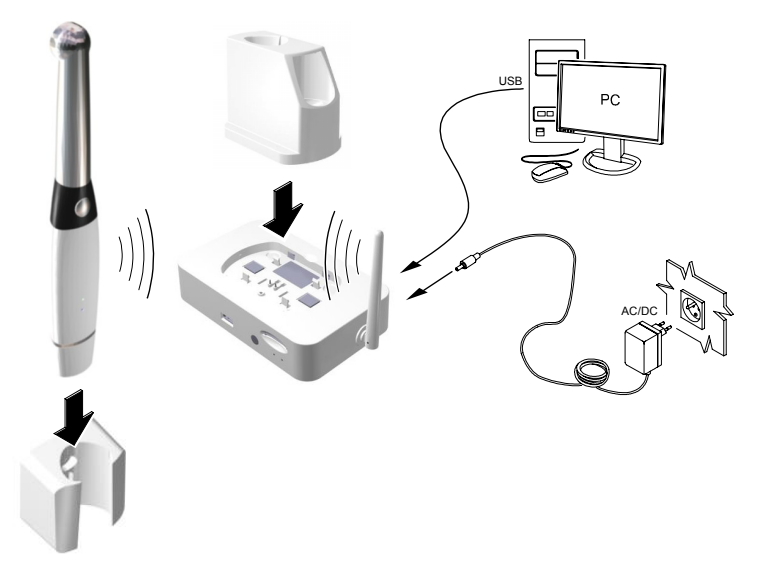

#### <span id="page-25-0"></span>**Opción 2: una cámara y varios ordenadores**

• Configuración de una única cámara con cable USB conectada a varios ordenadores (un ordenador a la vez) mediante un cable USB (consulte **["Configuración de la cámara con](#page-33-0)  [cable USB"](#page-33-0)**).

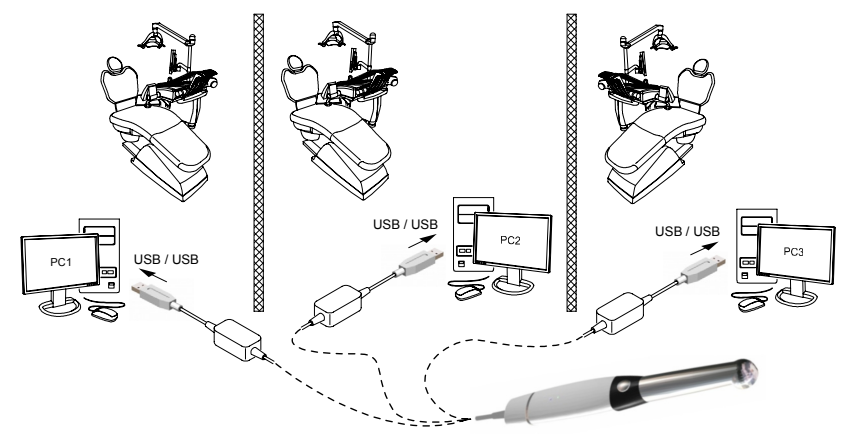

• Configuración de una única cámara inalámbrica conectada a varios ordenadores mediante la estación de acoplamiento (consulte ["Sincronización de la cámara inalámbrica](#page-39-0)  [con la estación de acoplamiento"](#page-39-0)).

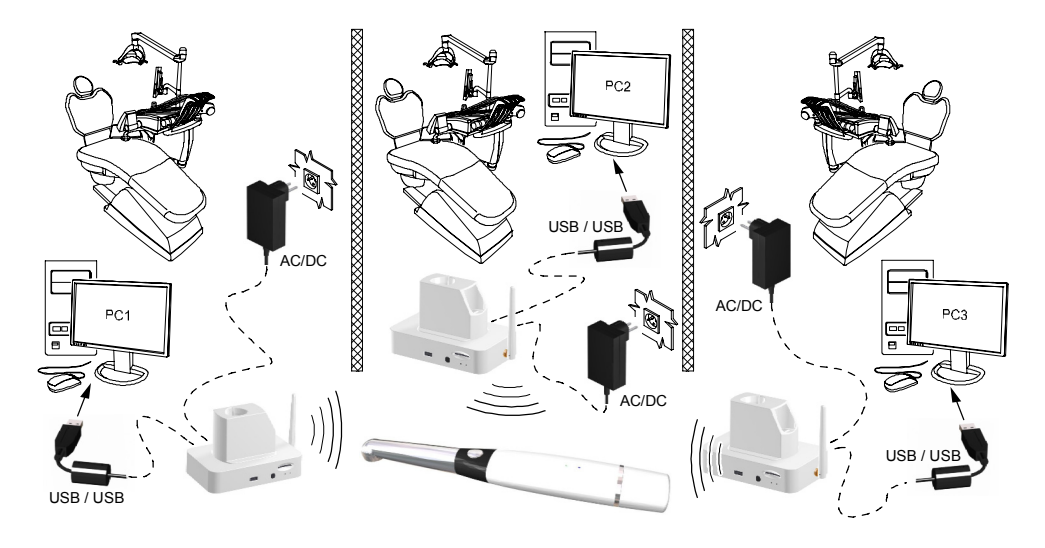

#### <span id="page-26-0"></span>**Opción 3: una cámara y un monitor**

Configuración de una única cámara inalámbrica conectada al monitor mediante la estación de acoplamiento (consulte ["Conexión de la estación de acoplamiento a un monitor de vídeo"](#page-43-0)).

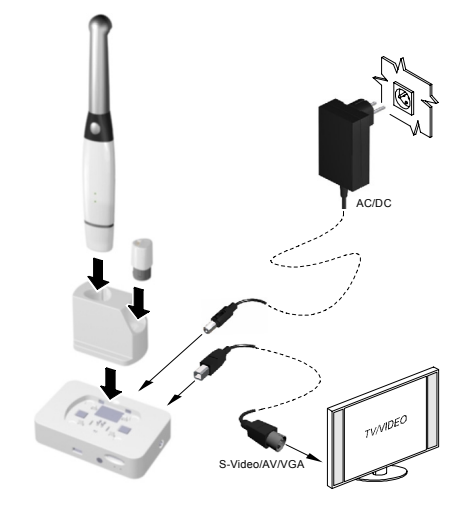

#### <span id="page-27-0"></span>**Instalación del software**

Para instalar el software en el ordenador, siga estos pasos:

1 Introduzca el DVD **Dental Imaging Software Suite** (Conjunto de aplicaciones de software de imágenes dentales) de Carestream para instalar el software de imágenes dentales (consulte la guía de instalación del software de imágenes dentales).

Para instalar el software de imágenes con la interfaz TWAIN, consulte la guía del usuario del software de imágenes.

2 Introduzca el DVD **Drivers** (Controladores) para instalar el controlador de la cámara intraoral. Aparece el diálogo **Seleccione el idioma de instalación**. Seleccione el idioma de la instalación y haga clic en **Aceptar**.

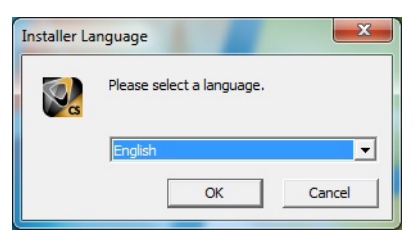

Cuando aparezca la pantalla **Seleccionar componentes**, seleccione **CS 1200/CS 1500/CS 1600**.

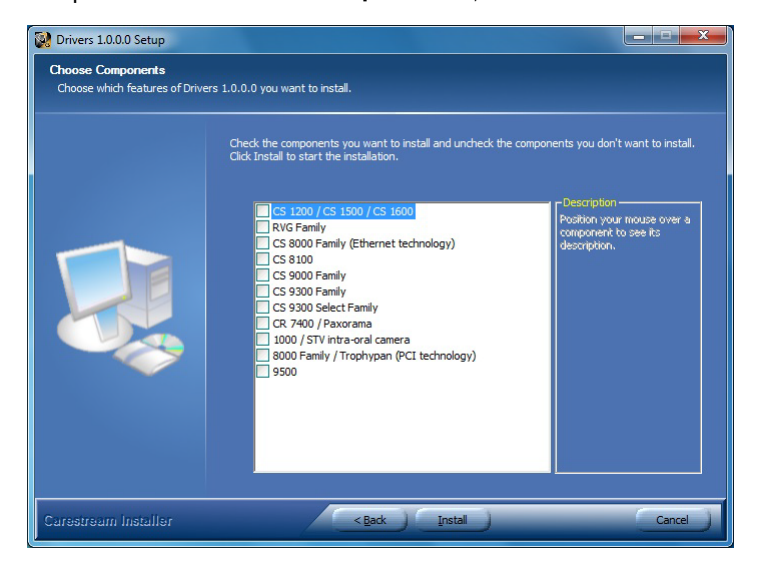

Los usuarios de TWAIN deben introducir el DVD **CS Intraoral Cameras Installation Wizard** (Asistente de instalación de cámaras intraorales CS). Si el DVD no se ejecuta automáticamente, desplácese hasta la unidad DVD con el Explorador de Windows y haga doble clic en el archivo **Launcher.exe**.

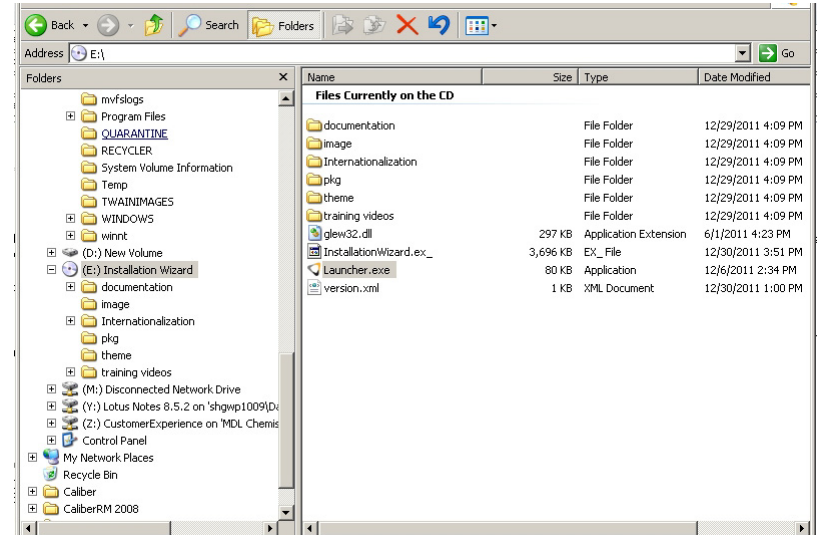

3 Siga las instrucciones de la pantalla para instalar la interfaz **Adquisición** y configurar la cámara.

Si aparecen los siguientes elementos emergentes:

• Marque **Siempre confiar en el software de "Carestream Health"** y haga clic en **Instalar**.

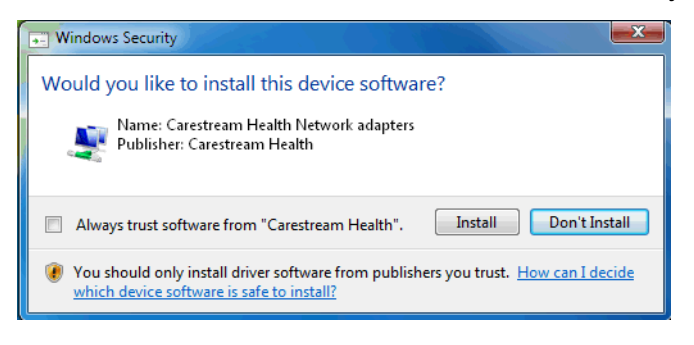

#### <span id="page-29-0"></span>**Actualización del firmware**

Si instala una versión más reciente del software de la interfaz **Adquisición**, tendrá que actualizar el firmware. Para actualizar el firmware, siga estos pasos:

- 1 Conecte la cámara al ordenador.
	- En el caso de la cámara con cable USB, consulte ["Configuración de la cámara con cable](#page-33-0)  [USB".](#page-33-0)
	- En el caso de la cámara inalámbrica, conecte la cámara inalámbrica a la estación de acoplamiento con el cable USB. Para obtener información sobre cómo efectuar la conexión de la estación de acoplamiento, consulte ["Configuración de la cámara inalámbrica"](#page-35-0).
- 2 Para acceder a la interfaz **Adquisición**, consulte ["Acceso a la interfaz de adquisición"](#page-46-3). Un mensaje le solicitará que actualice el firmware.
	- Cámara con cable USB

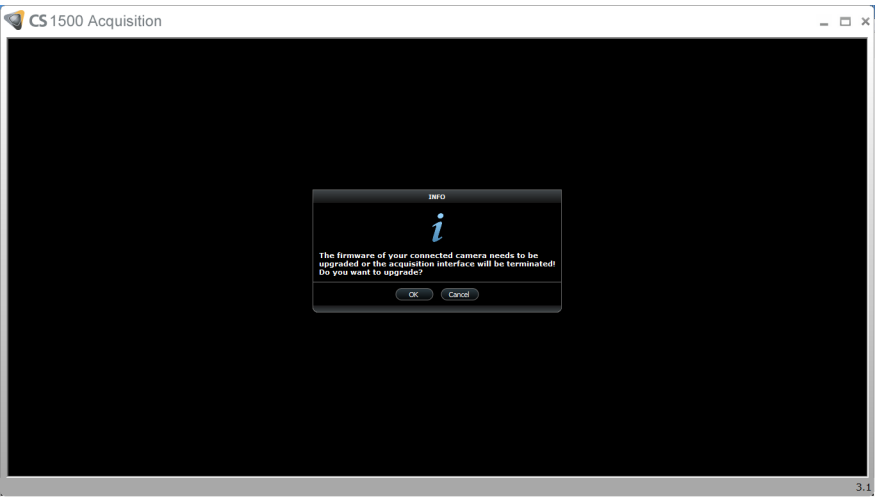

• Cámara inalámbrica

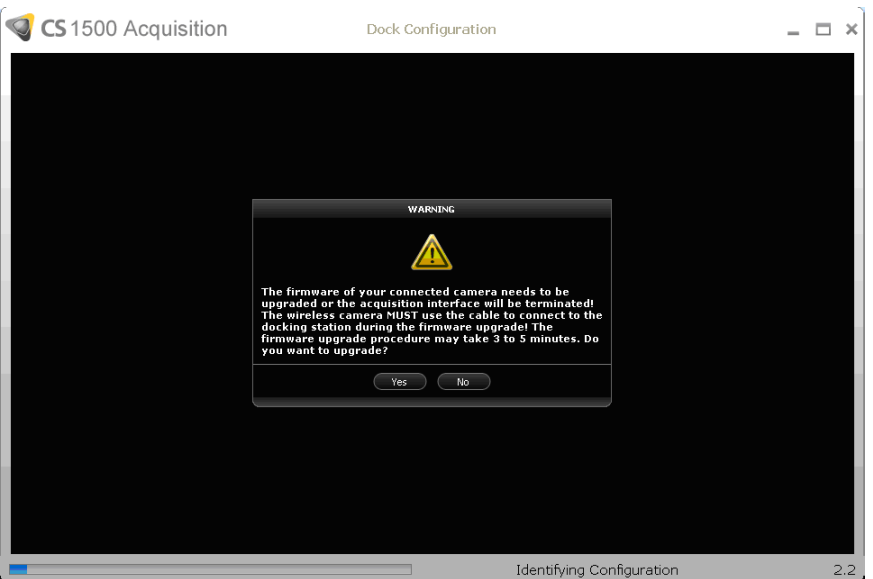

- 3 Haga clic en **Sí**. Comenzará la actualización del firmware y aparecerán las siguientes ventanas.
	- Cámara con cable USB

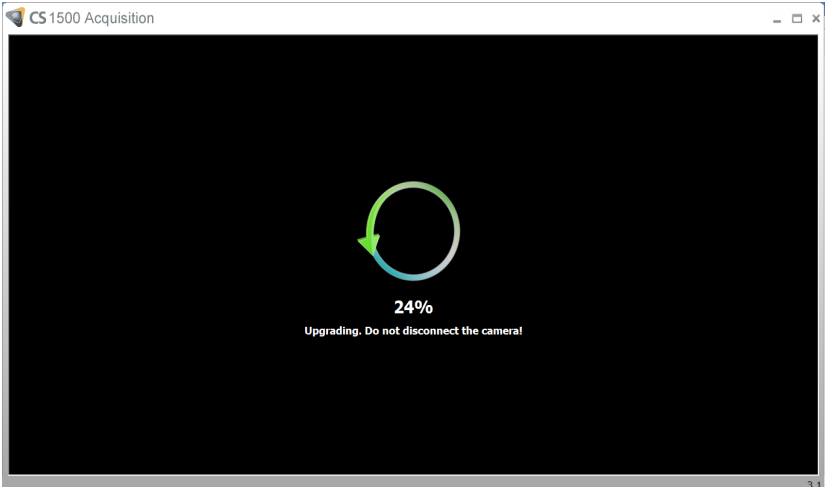

• Cámara inalámbrica

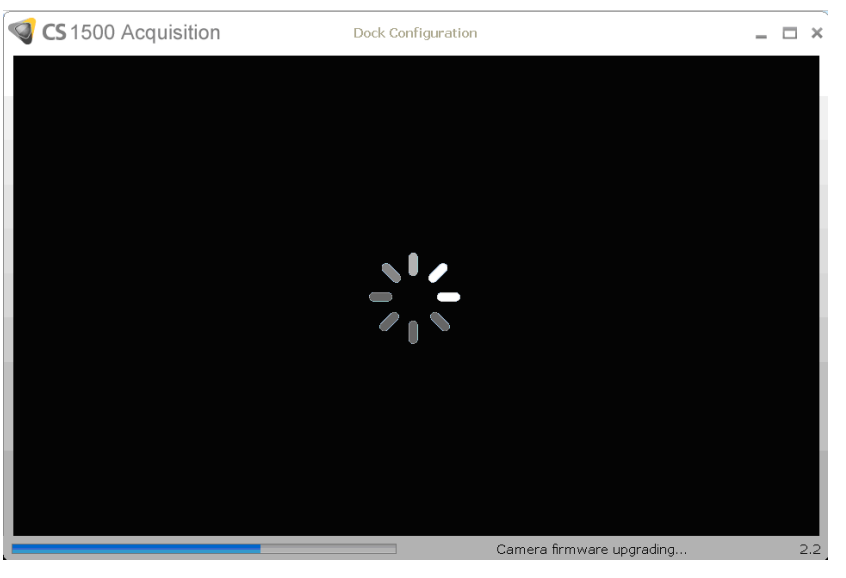

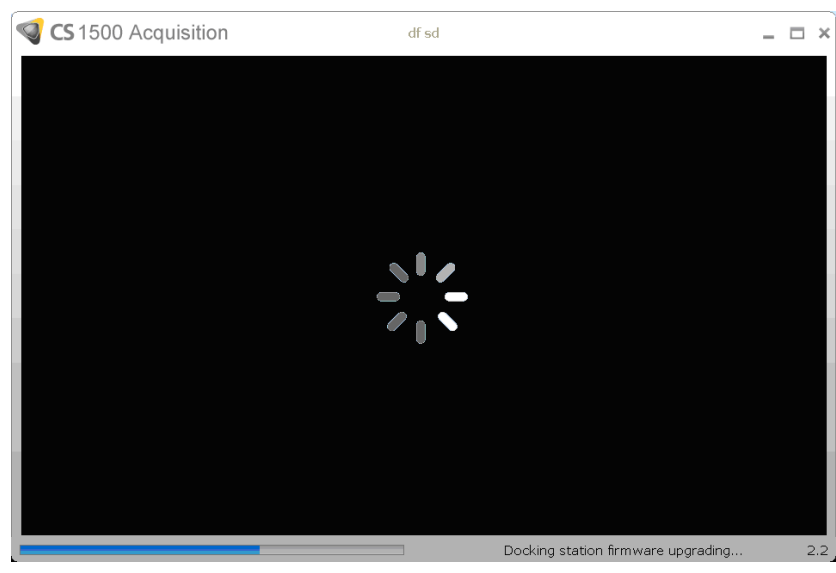

- 4 Cuando finalice la actualización del firmware, se le solicitará que reinicie la interfaz **Adquisición**, la cámara y la estación de acoplamiento.
	- Cámara con cable USB

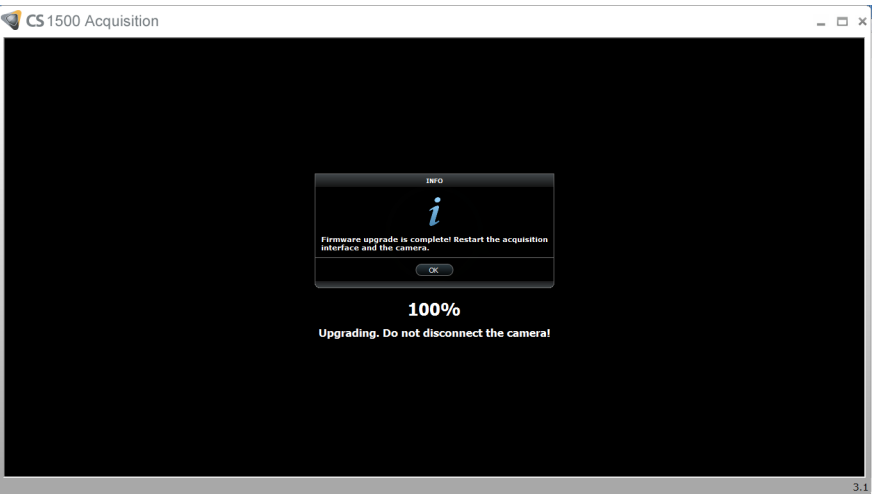

• Cámara inalámbrica

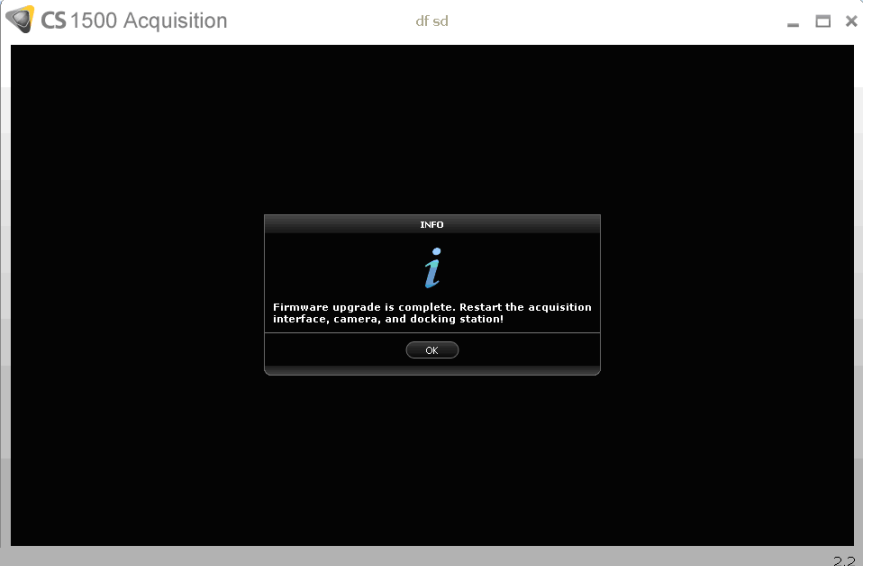

- 5 Haga clic en **Aceptar** y, a continuación, realice una de las siguientes acciones.
	- En el caso de la cámara con cable USB, reinicie la cámara. Para ello, desenchufe el extremo del cable USB Rapid que está conectado a la cámara.
	- En el caso de la cámara inalámbrica, desenchufe el cable USB para reiniciar la cámara. A continuación, desenchufe el cable de alimentación para reiniciar la estación de acoplamiento.
- 6 Asegúrese de que la actualización del firmware sea correcta.
	- Vuelva a abrir la interfaz **Adquisición** para ver un vídeo en directo sin la notificación de actualización del firmware.

• Abra el panel de información y asegúrese de que la versión del firmware se haya actualizado. En el caso de la configuración inalámbrica, tanto la estación de acoplamiento como la cámara deben tener la misma versión del firmware.

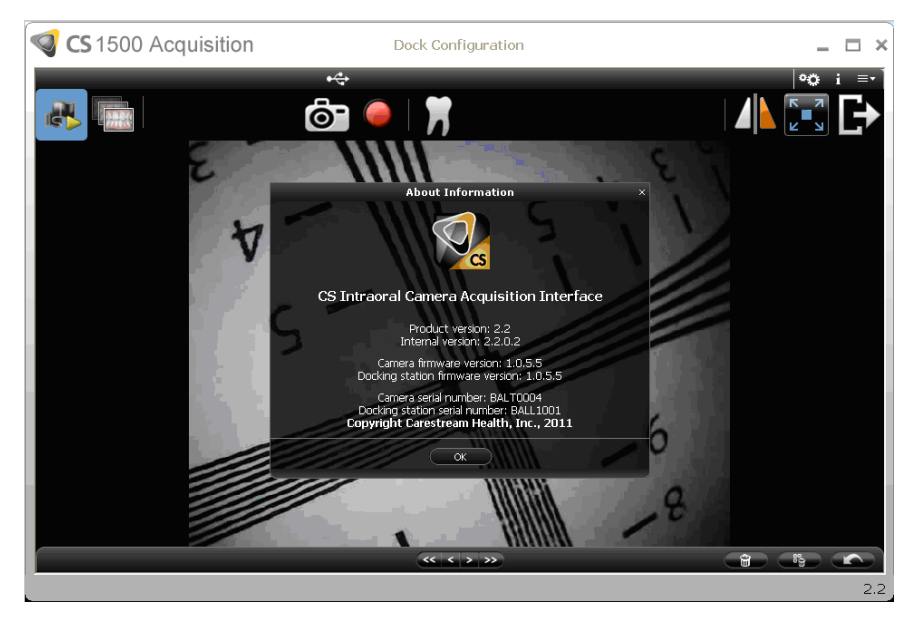

#### <span id="page-33-0"></span>**Configuración de la cámara con cable USB**

Puede conectar la cámara con cable USB directamente a un ordenador o a varios ordenadores (un ordenador a la vez).

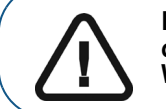

**Importante: Antes de conectar la cámara y de instalar el controlador de red de la cámara, debe tener una cuenta del Administrador de Windows.**

Para conectar la cámara directamente al ordenador, siga estos pasos:

1 Sujete la cámara con una mano e introduzca el extremo del cable en la parte inferior de la cámara.

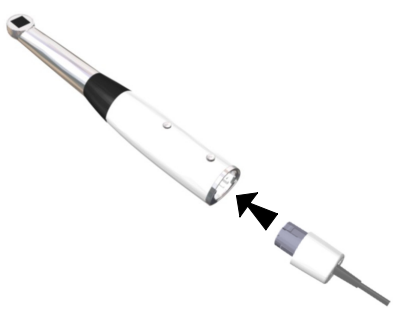

Si necesita quitar el cable, pulse el botón de extracción del cable (A) y sáquelo con cuidado.

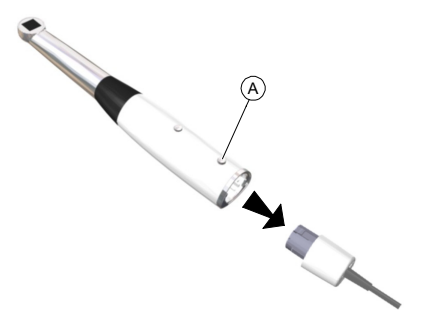

- 2 Asegúrese de que el cable esté firmemente colocado.
- 3 Introduzca un extremo del cable USB en el puerto USB del ordenador.

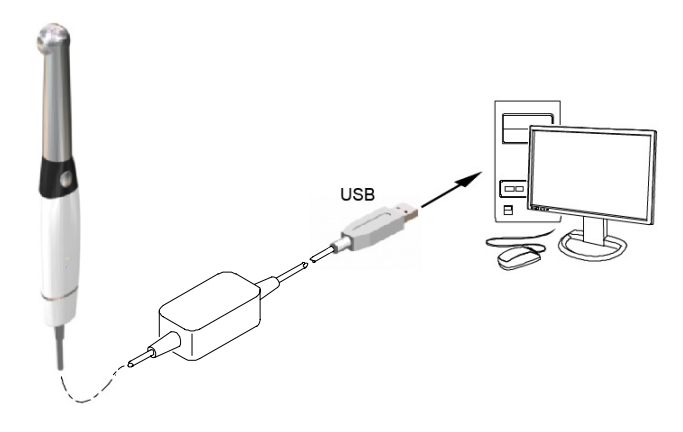

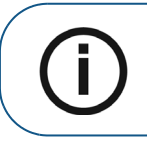

**Aviso:** Si utiliza un ordenador de escritorio, conecte el cable de la cámara al puerto USB situado en la parte trasera del ordenador.

ı

**Aviso:** Si el cable USB tradicional con una conexión al ordenador no proporciona suficiente alimentación a la cámara con cable USB, utilice el cable USB doble adicional suministrado con dos conexiones.

4 Pulse durante 3 segundos para encender la cámara.

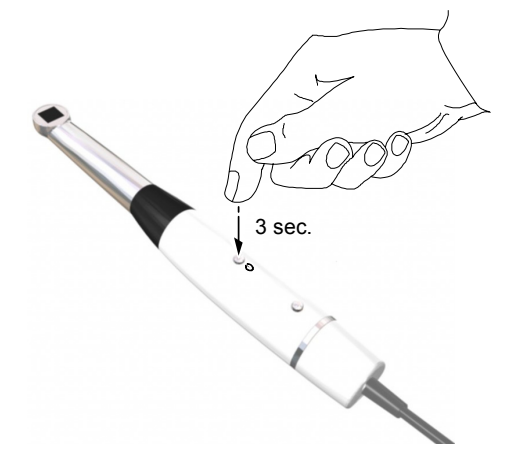

#### <span id="page-35-0"></span>**Configuración de la cámara inalámbrica**

Para conectar la cámara inalámbrica al ordenador mediante la estación de acoplamiento, siga estos pasos:

1 Atornille la antena en la conexión que se encuentra en el lado derecho de la estación de acoplamiento. Asegúrese de que la antena esté bien atornillada (pero no demasiado apretada) a la conexión.

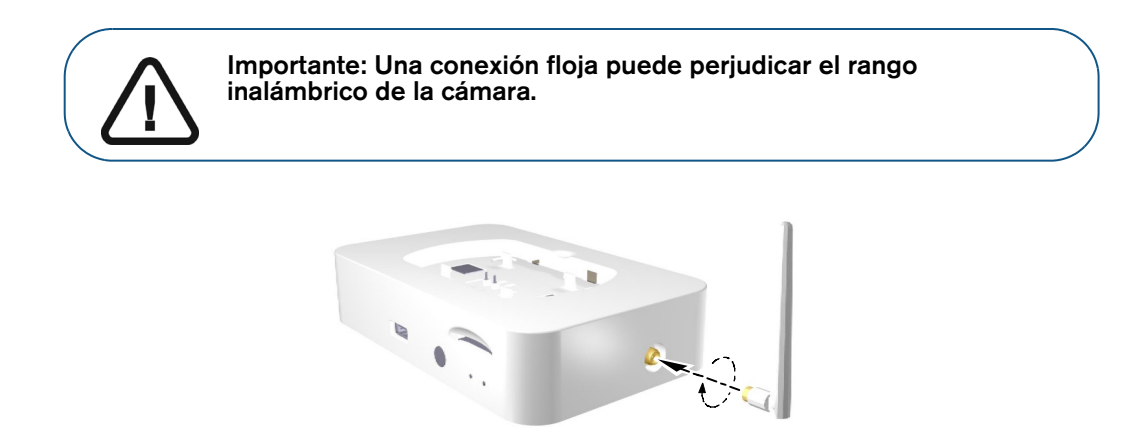

2 Conecte un extremo del cable USB del ordenador (A) a la estación de acoplamiento y el otro extremo al puerto USB del ordenador (B). Conecte la fuente de alimentación CC (C) a la estación de acoplamiento. Enchufe el cable de alimentación CC en la toma de corriente (D).

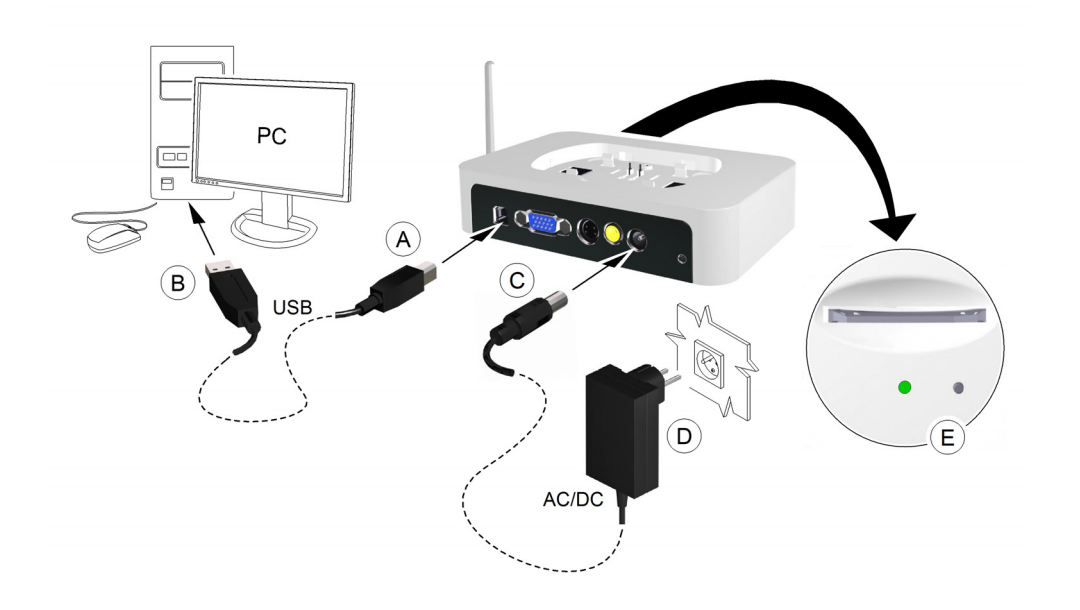

El indicador de alimentación situado en la parte delantera de la estación de acoplamiento se ilumina en verde (E).

3 Extraiga la tapa superior (A) de la estación de acoplamiento. Coloque la estación de carga (B) en la parte superior de la estación de acoplamiento. Compruebe las conexiones y alinee correctamente la sección. Empújela hacia abajo para colocarla en su lugar.

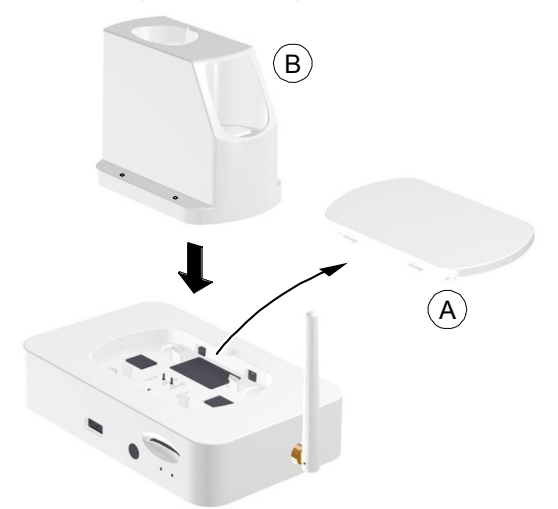

En el caso de una estación de carga autónoma, consulte **["Uso de la estación de carga como un](#page-38-0)  [dispositivo autónomo"](#page-38-0)**.

4 Sujete la cámara con una mano y con la otra introduzca la batería en la parte inferior de la cámara.

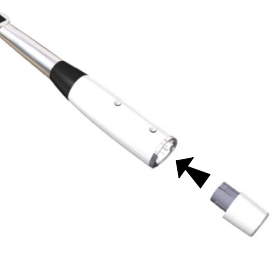

Si necesita quitar la batería, pulse el botón de extracción de la batería (A) y sáquela con cuidado.

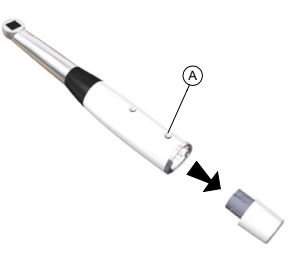

Asegúrese de que la batería esté firmemente colocada.

5 Coloque la cámara en la estación de carga.

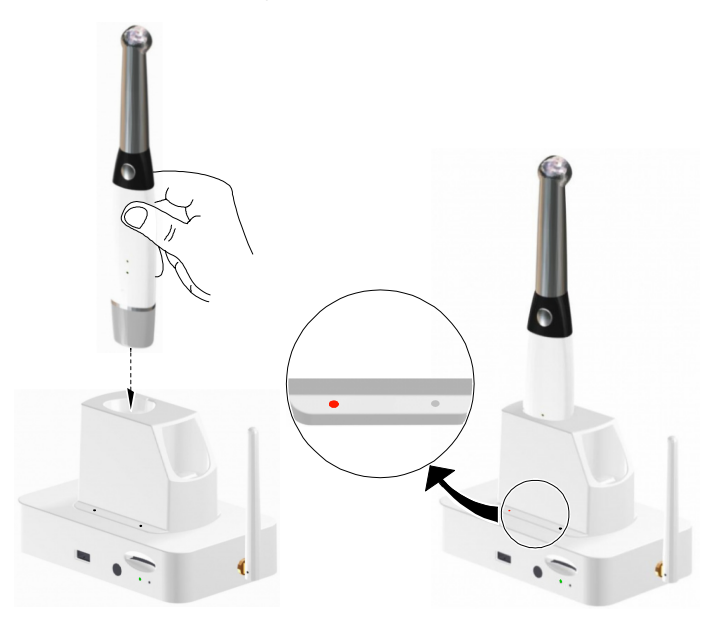

6 Coloque la batería adicional en la estación de carga (A) y empújela hacia abajo (B) para mantenerla en su lugar. Esto le permitirá disponer siempre de una batería adicional cargada.

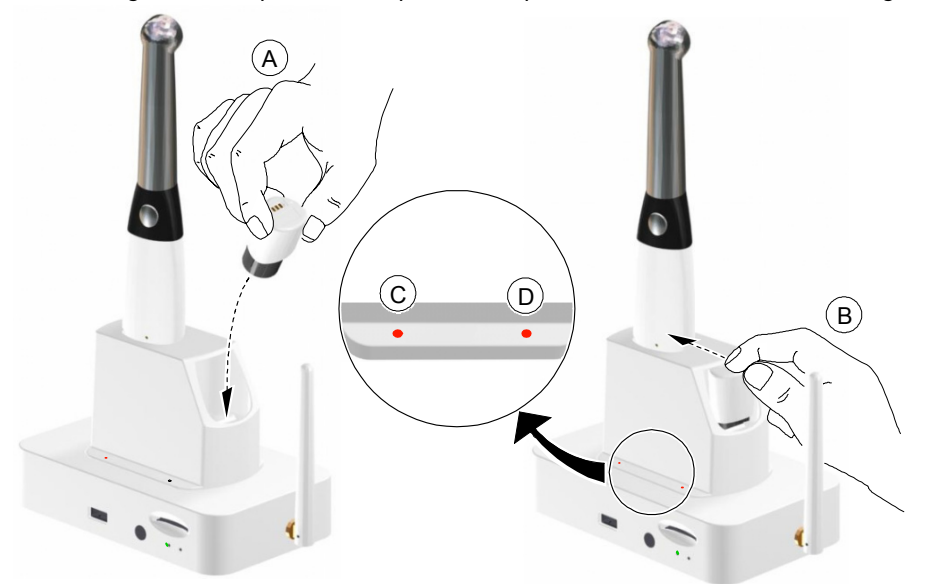

El indicador luminoso izquierdo (C) muestra el estado de carga de la cámara; cambia a un color naranja constante cuando el proceso de carga está en curso.

El indicador luminoso derecho (D) muestra el estado de carga de la batería; cambia a un color naranja constante cuando el proceso de carga está en curso.

Cuando el indicador luminoso izquierdo (C) o el derecho (D) cambien a un color verde constante, el proceso de carga se habrá completado.

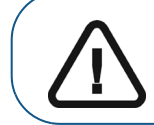

**Importante: Si un indicador luminoso parpadea, debe volver a colocar la cámara o la batería en la estación de carga.**

7 Pulse el botón de ENCENDIDO/APAGADO durante 3 segundos para encender la cámara. Asegúrese de que la batería se introdujo correctamente.

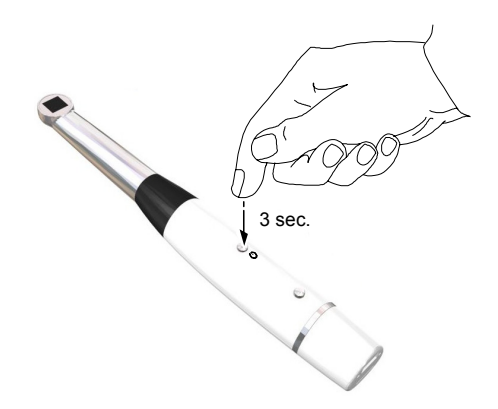

#### <span id="page-38-0"></span>**Uso de la estación de carga como un dispositivo autónomo**

Puede usar la estación de carga como un dispositivo autónomo colocado en una mesa. Asegúrese de colocarla en un lugar seguro y limpio alejado del agua, del fuego y de cualquier campo magnético.

Para usar la estación de carga como un dispositivo autónomo, siga estos pasos:

- 1 Conecte el cable de alimentación a la entrada de alimentación (A) de la estación de carga.
- 2 Conecte el enchufe de alimentación a una toma de corriente (B).

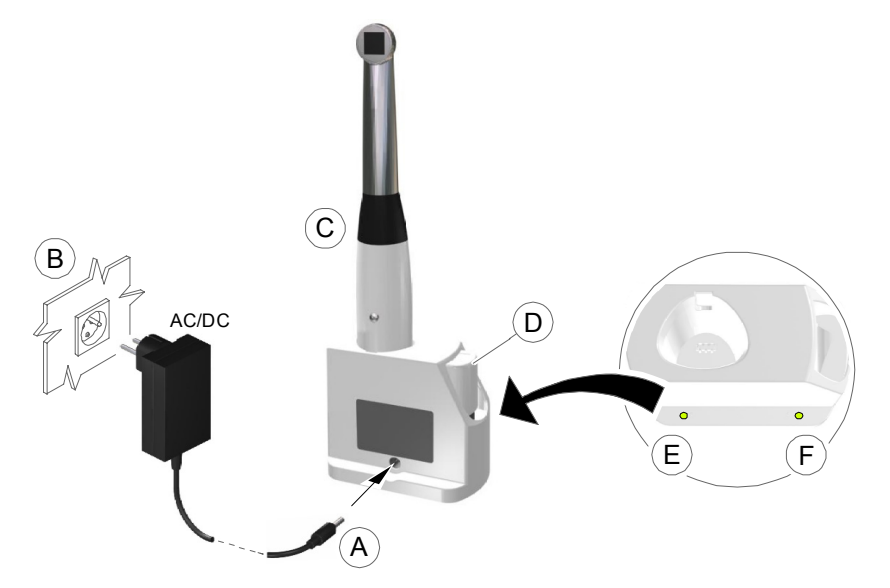

3 Introduzca la cámara (C) y la batería adicional (D) en la estación de carga.

El indicador luminoso izquierdo (E) muestra el estado de carga de la cámara, cambia a un color naranja constante cuando el proceso de carga está en curso.

El indicador luminoso derecho (F) muestra el estado de carga de la cámara, cambia a un color naranja constante cuando el proceso de carga está en curso.

Los indicadores luminosos izquierdo (E) o derecho (F) cambian a un color verde constante cuando el proceso de carga se haya completado.

#### <span id="page-39-1"></span><span id="page-39-0"></span>**Sincronización de la cámara inalámbrica con la estación de acoplamiento**

Las cámaras inalámbricas están sincronizadas en fábrica con la estación de acoplamiento que se suministra con la cámara.

Es posible que deba sincronizar de nuevo una cámara a una estación de acoplamiento cada vez que

- Cambie la cámara original o la estación de acoplamiento.
- Desee utilizar una cámara con dos o más estaciones de acoplamiento que están conectadas a ordenadores situados en consultorios individuales.

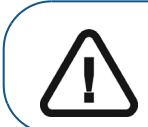

**Importante: La sincronización de una cámara con dos o más estaciones de acoplamiento puede utilizarse solamente cuando se adquieren imágenes con un ordenador, y no al adquirir imágenes con un monitor video.**

Para sincronizar la cámara y la estación de acoplamiento, siga estos pasos:

1 Introduzca un extremo del cable de la cámara en la cámara inalámbrica y el otro extremo en la estación de acoplamiento.

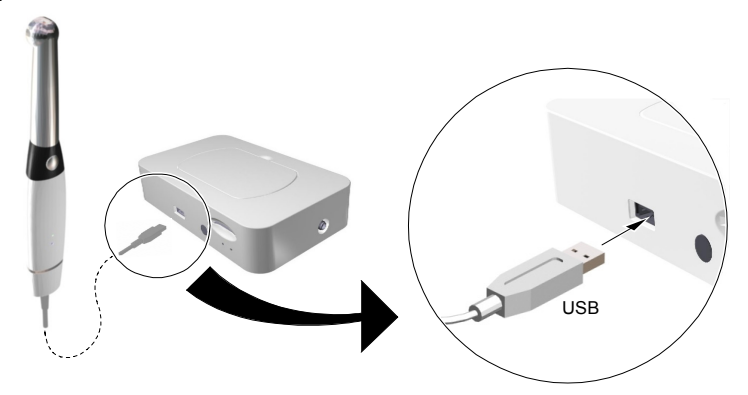

2 Introduzca un extremo del cable USB en el puerto USB de la estación de acoplamiento (A) y el otro extremo en el puerto USB del ordenador (B). Enchufe un extremo del cable de alimentación CC (C) en la estación de acoplamiento y el otro extremo en la toma de corriente (D).

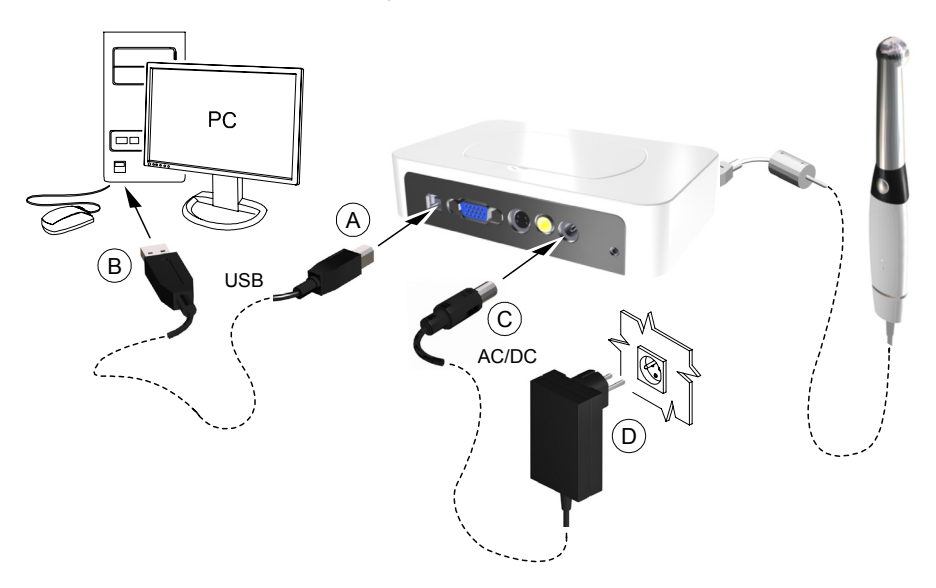

- 3 Encienda la cámara.
- 4 Abra el software de imágenes dentales y la interfaz **Adquisición** para ver el vídeo en directo en el ordenador.
- 5 Para efectuar la sincronización, pulse de forma continua el botón de encendido y el botón **Disparador** de la cámara durante al menos cinco segundos hasta que el mensaje siguiente aparezca en la pantalla del ordenador: **La estación de acoplamiento y la cámara se han sincronizado con éxito.**

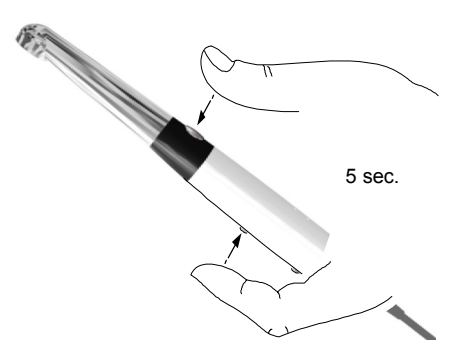

6 Para sincronizar la cámara con otras estaciones de acoplamiento, apague la cámara y repita los pasos del 1 al 5 para cada estación de acoplamiento.

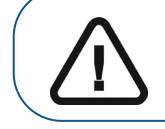

**Importante: Antes de sincronizar una cámara con varias estaciones de acoplamiento, debe conectar cada estación de acoplamiento a un ordenador específico.**

- 7 Después de sincronizar la estación de acoplamiento, apague la cámara y sustituya el cable de la cámara con una batería cargada.
- 8 Reinicie la cámara y utilícela en el modo inalámbrico.

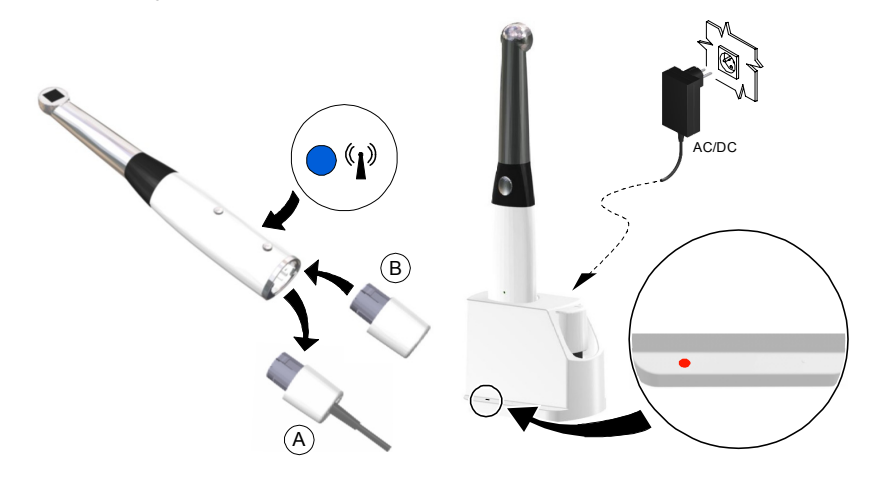

Para usar ordenadores diferentes con la cámara inalámbrica CS 1500, consulte ["Adquisición de](#page-52-2)  [imágenes con ordenadores diferentes"](#page-52-2).

#### <span id="page-41-0"></span>**Instalación del soporte de la cámara**

Para instalar el soporte de la cámara, siga estos pasos:

- 1 Elija una superficie limpia en la pared a la que pueda acceder fácilmente.
- 2 Limpie la superficie sobre la que vaya a colocar el soporte de la cámara.
- 3 Extraiga la protección de cinta adhesiva del soporte (A).
- 4 Coloque el lado encintado del soporte de la cámara sobre la superficie limpia (B) y presione firmemente varias veces para facilitar la adherencia. La máxima adherencia se obtiene después de dos horas.

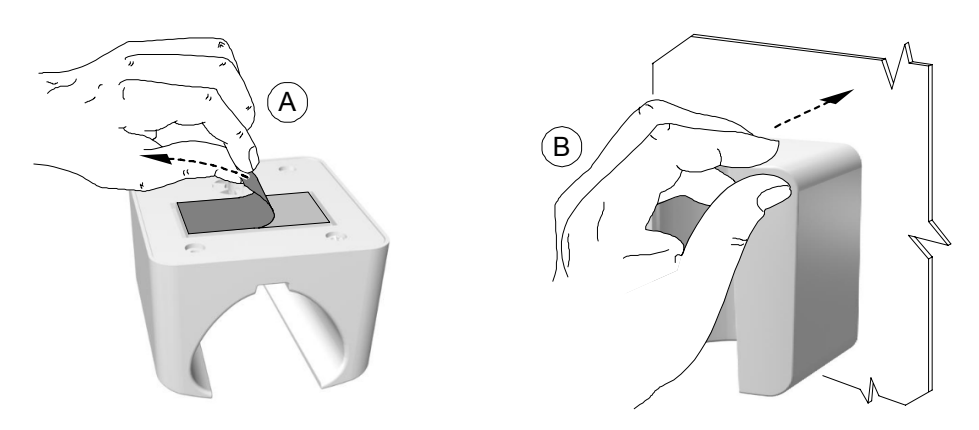

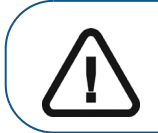

**Importante: Debe evitar ejercer presión alguna sobre el soporte de la cámara durante las primeras 2 horas.**

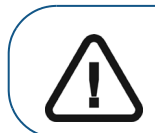

**Importante: Si utiliza la cinta adhesiva para fijar el soporte de la cámara, es posible que no ofrezca la sujeción suficiente después de un período de tiempo determinado. Compruebe frecuentemente la adherencia para asegurarse de que la cámara esté sujeta.**

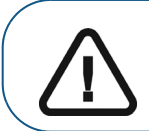

**Importante: Carestream Health no es responsable de los daños que se produzcan como consecuencia de caídas de la cámara debidas a la pérdida de adherencia de la cinta adhesiva.**

5 En lugares donde no pueda utilizar la cinta adhesiva, introduzca un tornillo a través del orificio adecuado del soporte de la cámara para fijarla a una superficie firme.

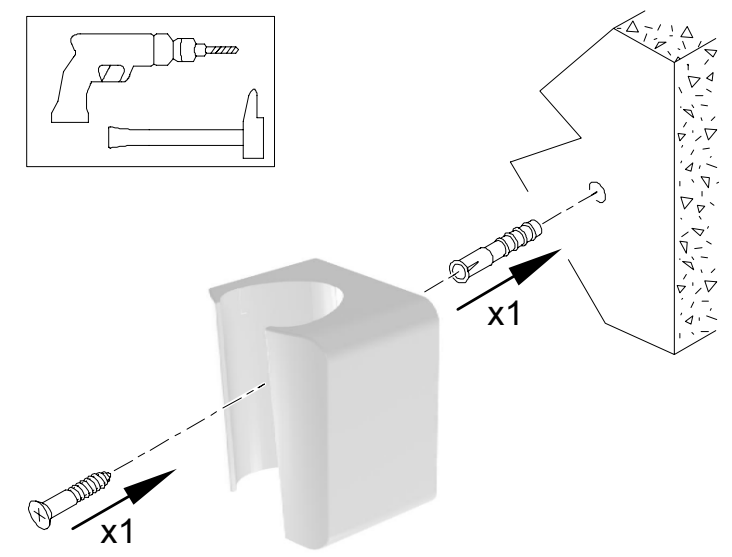

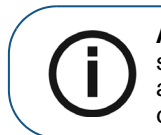

**Aviso:** La cámara cambia al modo inactivo cuando se encuentra en el soporte. Si la cámara permanece en el soporte durante más de 3 horas, se apagará. Para modificar el tiempo de apagado automático predeterminado, consulte ["Preferencias generales".](#page-21-2)

#### <span id="page-43-0"></span>**Conexión de la estación de acoplamiento a un monitor de vídeo**

Para conectar la estación de acoplamiento a un monitor de vídeo, siga estos pasos:

1 Utilice el interruptor situado en la parte inferior de la estación de acoplamiento y cambie la salida (A) a la salida de vídeo correcta: NTSC, PAL, VGA o S-Video.

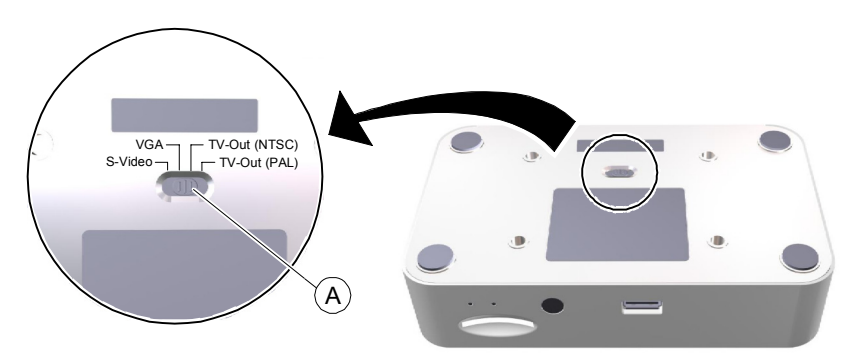

2 Seleccione el cable de vídeo correcto (consulte **["Embalaje de la cámara CS 1500"](#page-6-4)**) y conéctelo a la estación acoplamiento: VGA (A) (no suministrado), S-Video (B), salida AV (C).

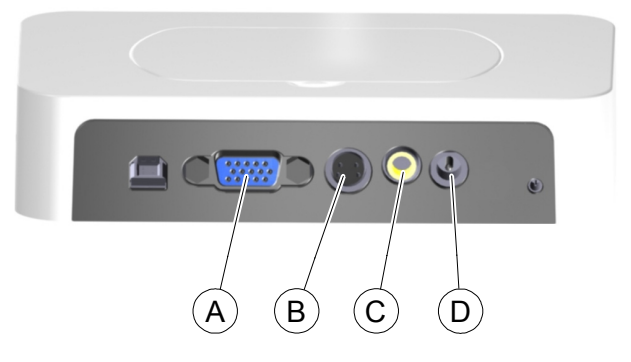

- 3 Conecte el otro extremo del cable de vídeo al monitor.
- 4 Conecte la fuente de alimentación CC a la estación de acoplamiento (D). Enchufe el cable de alimentación CC en la toma de corriente.

El indicador de alimentación situado en la parte delantera de la estación de acoplamiento se ilumina en verde.

5 Introduzca la tarjeta SD en la ranura situada en la parte delantera de la estación de acoplamiento (A).

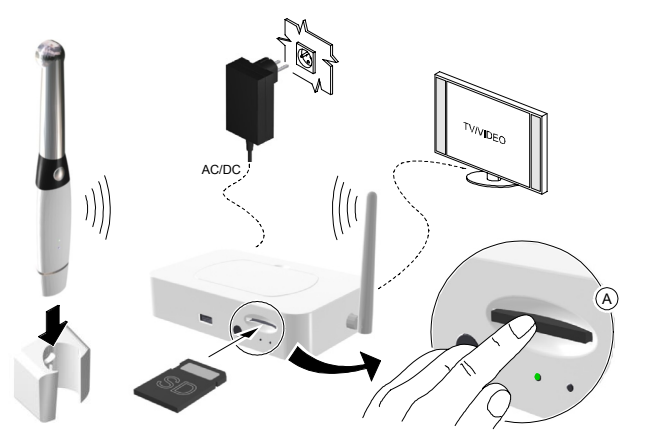

Al introducir la tarjeta, las imágenes se transfieren automáticamente a ella.

Sin la tarjeta SD, o si la tarjeta está llena, la estación de acoplamiento puede almacenar las 12 últimas imágenes.

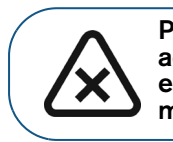

**PRECAUCIÓN: No extraiga la tarjeta SD mientras la estación de acoplamiento esté accediendo a ella. Espere hasta que desaparezca el icono de acceso de la tarjeta SD en la esquina inferior derecha del monitor.**

#### **Figura 13 Configuración de la conexión de una cámara inalámbrica a un monitor de vídeo**

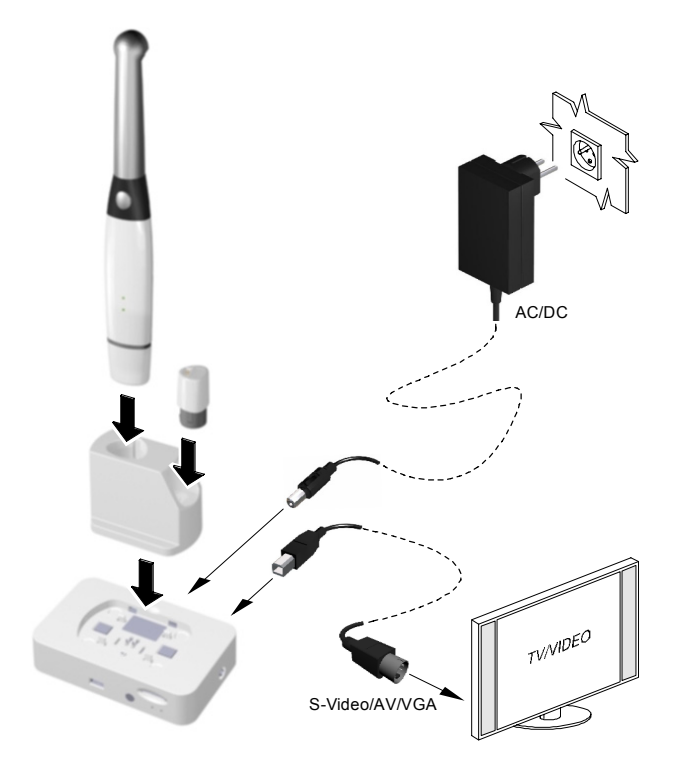

#### <span id="page-45-0"></span>**Iconos de estado del equipo del monitor de vídeo**

Al usar la cámara y la estación de acoplamiento con un monitor de vídeo, se muestran los siguientes iconos en el monitor de vídeo para indicar el estado del equipo:

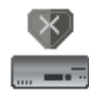

**Error de actualización del firmware**

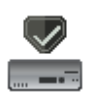

**Actualización del firmware satisfactoria**

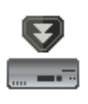

**Actualización del firmware en curso**

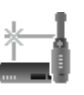

**No hay conexión entre la estación de acoplamiento y la cámara**

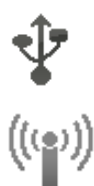

**Conexión entre la estación de acoplamiento y la cámara a través de USB**

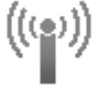

**Conexión entre la estación de acoplamiento y la cámara a través de WiFi**

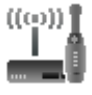

**El código WiFi es correcto**

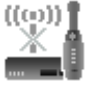

**Error de código WiFi**

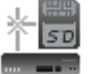

**La tarjeta SD no está insertada**

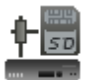

**La tarjeta SD está insertada**

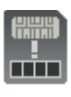

**La tarjeta SD está llena**

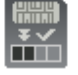

**La tarjeta SD está guardando los archivos: no extraiga la tarjeta** 

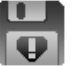

**Error al guardar el archivo en la memoria flash interna o en la tarjeta SD**

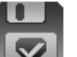

**Almacenamiento correcto en la memoria flash interna**

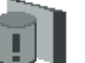

**La memoria caché interna está llena**

#### <span id="page-46-3"></span><span id="page-46-1"></span><span id="page-46-0"></span>**Acceso a la interfaz de adquisición**

Para acceder a la interfaz **Adquisición**, siga estos pasos:

- 1 En la ventana **Imágenes**:
	- Si instaló solamente la cámara CS 1500, o si instaló las cámaras CS 1200 o CS 1600 antes que la cámara CS 1500, haga clic en  $\mathcal{V}$  o  $\bullet$ .
	- Si instaló una cámara K 1000 antes que la cámara CS 1500, haga clic en el botón de flecha

**1/2 o en 1/2** y, a continuación, seleccione la opción de la cámara CS 1500 a partir de la lista desplegable.

Se muestra la interfaz **Adquisición**.

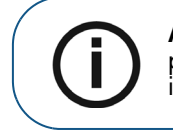

**Aviso:** El icono con el número que aparece en la esquina inferior derecha permite abrir la última interfaz **Adquisición** utilizada. Para seleccionar otra interfaz **Adquisición**, haga clic en el botón de flecha.

2 Selecciones los ajustes de preferencias.

#### <span id="page-46-2"></span>**Configuración de las preferencias**

Configure las preferencias antes de utilizar la cámara. Para configurar sus preferencias, siga estos pasos:

- 1 En la interfaz **Adquisición**, haga clic en **para acceder a los cuadros de diálogo de** preferencias. Aparece el cuadro de diálogo **Preferencias**.
- 2 Haga clic en <sub>20</sub> para configurar las **Preferencias generales**.
- 3 Haga clic en **Q** para configurar las **Preferencias de ajuste de vídeo**.
- 4 Haga clic en para seleccionar las **Preferencias de herramientas**.

Ahora puede comenzar a capturar imágenes o grabar vídeos.

#### <span id="page-47-0"></span>**Uso del software de imágenes con TWAIN**

#### <span id="page-47-1"></span>**Inicio del software de imágenes**

Para adquirir una imagen con el software de imágenes a través de TWAIN, siga estos pasos:

1 Desde su software de imágenes, por ejemplo Photoshop, abra la interfaz TWAIN. Por ejemplo, en Photoshop, seleccione **Importar** > **Seleccionar fuente**.

#### Se muestra la ventana **Seleccionar fuente**.

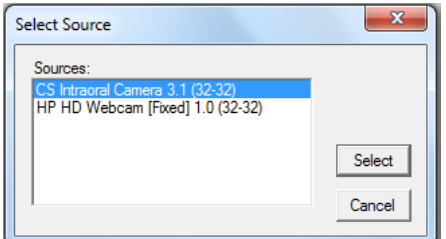

- 2 Seleccione **Cámara intraoral CS 2.3 (32-32)** y, a continuación, haga clic en **Seleccionar**.
- 3 Abra la interfaz **Adquisición** con la interfaz TWAIN. Consulte la guía del usuario del software de imágenes.

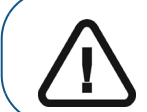

**Importante: El software de terceros utilizado para la adquisición de imágenes debe ser compatible con TWAIN.**

TWAIN tiene las limitaciones siguientes:

- TWAIN no admite el archivo de vídeo ni el comentario sobre dientes dentro de la interfaz. La función de archivo de vídeo o comentario dental está desactivada.
- Después de capturar las imágenes, haga clic en **Salir** para regresar a la interfaz del software de terceros. Si el software de imágenes admite la transferencia de varias imágenes, se transferirán todas las imágenes.
- Si el software de imágenes admite solamente la transferencia de una única imagen, se transferirá la primera o la última imagen adquirida.

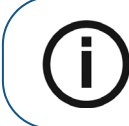

**Aviso:** Si se muestra el mensaje **Se modificó la configuración de la cámara; reinicie el software de terceros**, debe reiniciar el software y, a continuación, volver a abrir la interfaz **Adquisición**.

#### <span id="page-47-2"></span>**Configuración de las preferencias**

Configure las preferencias antes de utilizar la cámara. Para configurar las preferencias, consulte ["Configuración de las preferencias".](#page-46-2)

Ahora puede comenzar a capturar imágenes.

## <span id="page-48-0"></span>**Grabación de vídeo y captura de imágenes**

#### <span id="page-48-1"></span>**Preparación para la adquisición**

#### <span id="page-48-2"></span>**Preparación de la cámara**

La funda de protección cubre la cámara y ofrece una protección sanitaria para el paciente. **Utilice siempre una funda de protección nueva para cada paciente. Deseche siempre la funda de protección después de cada uso**. Para obtener nuevas fundas de protección, póngase en contacto con su distribuidor o con el fabricante de fundas de protección.

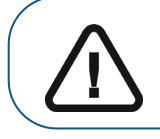

**Importante: Use solamente las fundas de protección diseñadas específicamente para esta cámara.**

Para preparar la cámara, siga los pasos indicados a continuación:

- 1 Asegúrese de que el cristal esté limpio; para ello, frótelo con un paño sin pelusa o un pañuelo para lentes.
- 2 Coloque la funda de protección con el lado del papel hacia abajo sobre una superficie plana.
- 3 Con el cristal de la cámara hacia abajo (A), introduzca la cámara totalmente en la funda de protección entre la pestaña blanca de la funda y el refuerzo de papel.

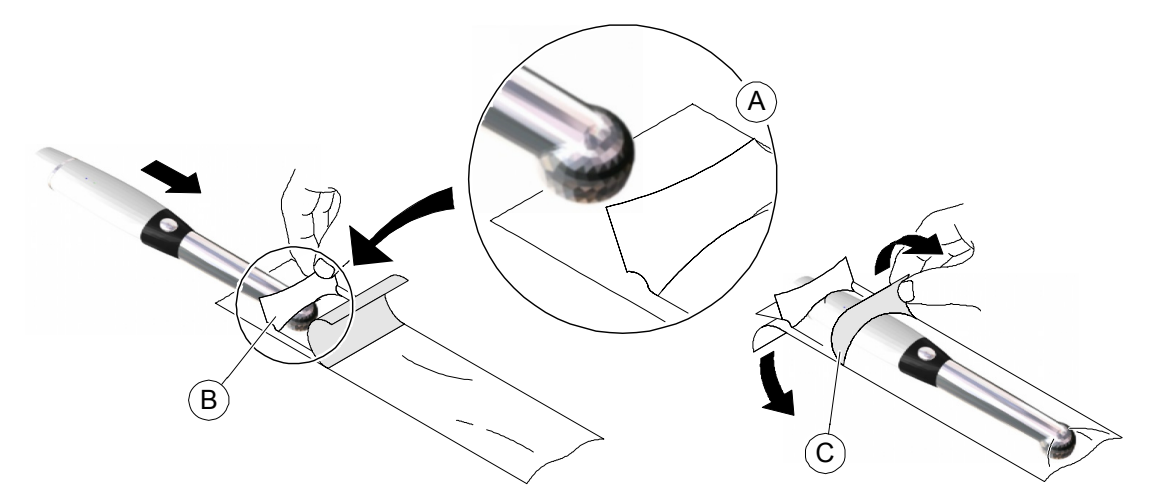

- 4 Sujete la funda de protección sobre la cámara presionando suavemente la pestaña blanca contra la cámara con el pulgar (B).
- 5 Tire hacia abajo de la pestaña azul situada en la parte delantera de la funda de protección (C) hasta despegar el refuerzo de papel. Deseche el refuerzo de papel y deje la funda de protección plástica y transparente en la cámara.

6 Ajuste la funda si es necesario. El extremo debe quedar firme para evitar que la imagen quede empañada o borrosa.

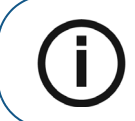

**Aviso:** Una instalación incorrecta de la funda puede perjudicar la calidad de la imagen.

#### <span id="page-49-0"></span>**Grabación de vídeo y captura de imágenes en un ordenador**

#### <span id="page-49-1"></span>**Grabación y visualización de vídeos**

Para grabar o ver un vídeo, siga estos pasos:

1 Sujete la cámara sobre el área que desee ver.

El vídeo en directo se muestra en la pantalla **Vista previa**.

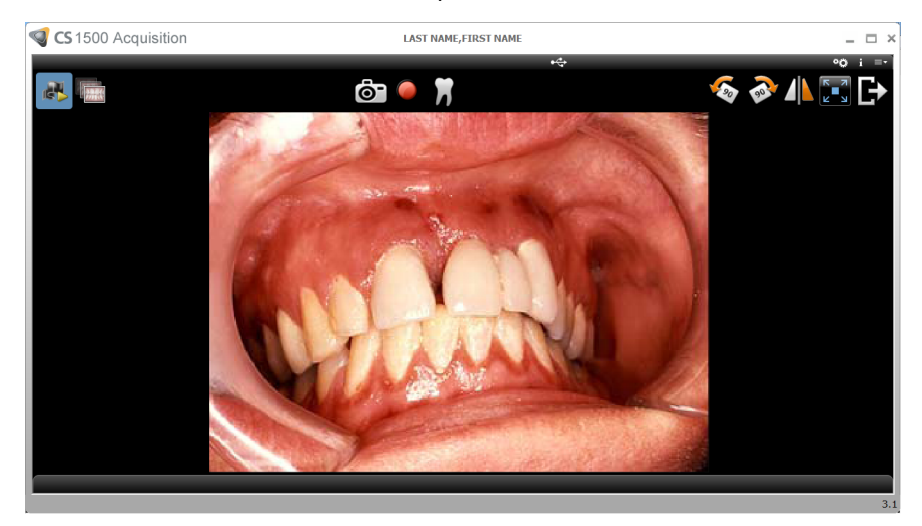

2 Para grabar el vídeo, en la interfaz **Adquisición**, haga clic en **para grabar**; haga clic de nuevo en este botón para detener la grabación.

La pantalla **Vista previa** de la interfaz **Adquisición** muestra la grabación del vídeo.

- 3 Utilice la barra de herramientas de vídeo para ver el vídeo grabado (consulte ["Barra de](#page-17-3)  [herramientas de vídeo"](#page-17-3)).
- 4 Use la barra de herramientas de la galería de imágenes para navegar o eliminar el vídeo grabado (consulte ["Barra de herramientas de la galería de imágenes"\)](#page-19-3).
- 5 Haga clic en **para cerrar la interfaz Adquisición** y regresar a la interfaz del software de imágenes.

El vídeo grabado se guardará y se mostrará en **Historial del paciente**.

6 Retire y deseche la funda de protección.

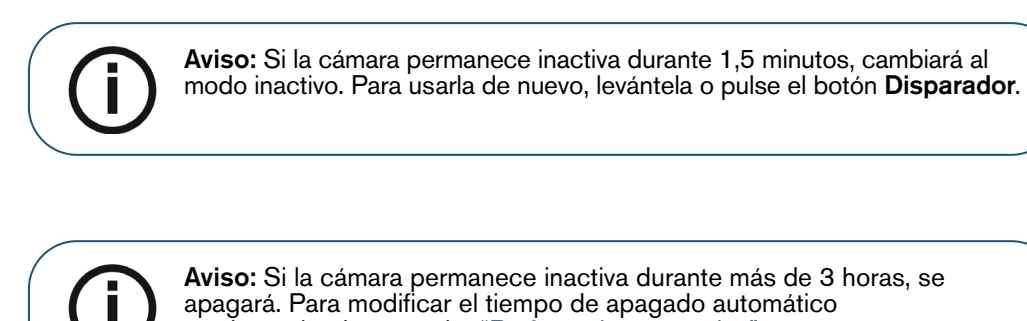

predeterminado, consulte ["Preferencias generales"](#page-21-2).

#### <span id="page-50-0"></span>**Captura y visualización de imágenes**

Para capturar o ver una imagen, siga estos pasos:

1 Sujete la cámara sobre el área que desee ver.

El vídeo en directo se muestra en la pantalla **Vista previa**.

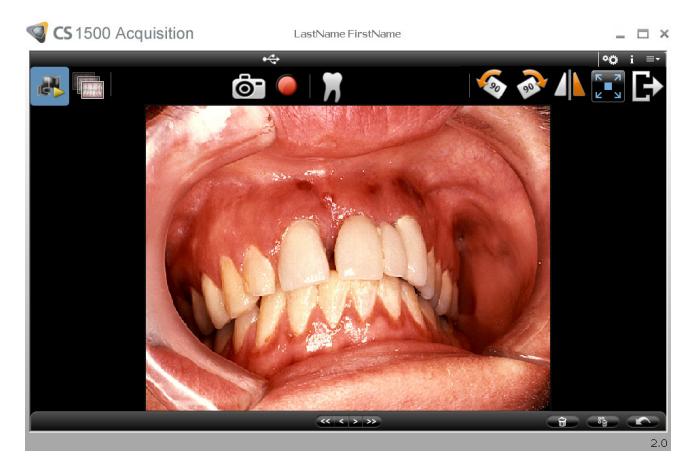

2 Para capturar una imagen, realice los siguientes pasos:

Pulse el botón **Disparador** en la cámara.

#### **o bien**

Haga clic en **6-** en la interfaz **Adquisición**.

La imagen se muestra en la pantalla **Revisión** de la interfaz **Adquisición**.

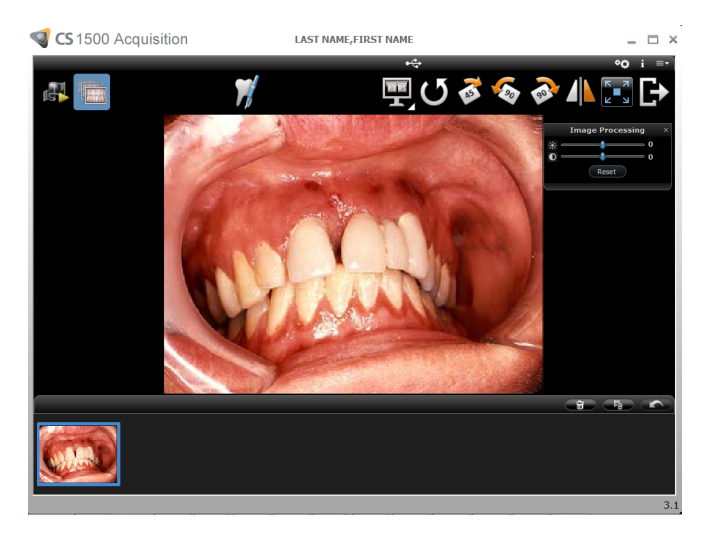

3 Haga clic en **para acceder al cuadro de diálogo Esquema de dientes** y seleccionar el diente pertinente y escribir comentarios en el campo **Comentarios** (consulte ["Cuadro de diálogo del](#page-20-1)  [esquema de dientes"\)](#page-20-1).

Las imágenes seleccionadas se muestran y se guardan temporalmente en la galería de imágenes.

- 4 Use la barra de herramientas para ver la imagen (consulte ["Barra de herramientas de imágenes"\)](#page-18-2).
- 5 Use la barra de herramientas de la galería de imágenes para navegar o eliminar las imágenes fijas (consulte ["Barra de herramientas de la galería de imágenes"\)](#page-19-3).
- 6 Pulse el botón **Disparador** hasta la mitad y suéltelo para regresar a la ventana **Vista previa**.
- 7 Haga clic en **Para cerrar la interfaz Adquisición**.

El vídeo grabado se guardará y se mostrará en **Historial del paciente**.

8 Retire y deseche la funda de protección.

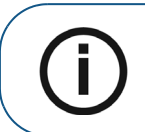

**Aviso:** Si la cámara permanece inactiva durante 1,5 minutos, cambiará al modo inactivo. Para usarla de nuevo, levántela o pulse el botón **Disparador**.

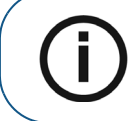

**Aviso:** Si la cámara permanece inactiva durante más de 3 horas, se apagará. Para modificar el tiempo de apagado automático predeterminado, consulte ["Preferencias generales"](#page-21-2).

#### <span id="page-52-2"></span><span id="page-52-0"></span>**Adquisición de imágenes con ordenadores diferentes**

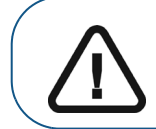

**Importante: La adquisición de imágenes con ordenadores diferentes solo puede realizarse si ha sincronizado una cámara con dos o más estaciones de acoplamiento (consulte ["Sincronización de la cámara](#page-39-1)  [inalámbrica con la estación de acoplamiento"\)](#page-39-1).**

Si desea adquirir imágenes con ordenadores diferentes, siga estos pasos:

- 1 Seleccione el ordenador conectado a la estación de acoplamiento inactiva para la adquisición de imágenes.
- 2 Haga clic en el interruptor de la interfaz **Adquisición**. Se activa el ordenador inactivo.
- 3 Para grabar un vídeo o capturar una imagen, consulte ["Grabación y visualización de vídeos"](#page-49-1) o ["Captura y visualización de imágenes"](#page-50-0).

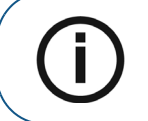

**Aviso:** El estado del ordenador utilizado anteriormente cambia de activo a inactivo.

#### <span id="page-52-1"></span>**Adquisición de imágenes con un monitor de vídeo**

Cuando adquiere imágenes con la cámara y un monitor de vídeo, puede visualizar imágenes de vídeo en directo e imágenes capturadas. Se pueden almacenar hasta 12 imágenes en la estación de acoplamiento, así como 10.000 imágenes adicionales o más en la tarjeta SD de la estación de acoplamiento.

Si desea manipular, etiquetar o almacenar las imágenes, transfiéralas de la tarjeta SD al ordenador y, a continuación, ábralas con un software capaz de visualizar imágenes **.jpg**.

Para adquirir imágenes con un monitor de vídeo, siga estos pasos:

- 1 Sujete la cámara sobre el área que desee ver. El vídeo en directo se muestra en el monitor de vídeo.
- 2 Pulse el botón **Disparador** de la cámara para capturar la imagen. La imagen fija se muestra en el monitor de vídeo (consulte **["Descripción general de la cámara inalámbrica"](#page-10-1)**).
- 3 Pulse hasta la mitad el botón **Disparador** de la cámara y suéltelo para ver el vídeo en directo en el monitor de vídeo.
- 4 Cuando se haya completado la adquisición de imágenes, retire y deseche la funda de protección.

<span id="page-54-0"></span>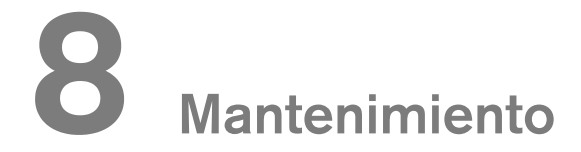

Realice con regularidad las siguientes tareas de mantenimiento en su cámara y accesorios.

La cámara no se suministra en un estado desinfectado. Para garantizar la máxima seguridad higiénica del paciente, siga atentamente las instrucciones para preparar la cámara antes de su uso.

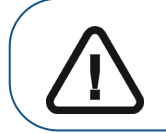

**Importante: Antes de seguir las instrucciones de mantenimiento, asegúrese de haber leído la Hoja de seguridad y la Guía de seguridad y normativa.**

#### <span id="page-54-1"></span>**Limpieza y desinfección**

Debe limpiar y desinfectar frecuentemente la cámara CS 1500 y los accesorios.

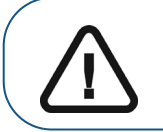

**Importante: Para obtener más información sobre la limpieza y desinfección del equipo, consulte la Guía de seguridad y normativa de la cámara intraoral CS 1500.**

#### <span id="page-56-1"></span><span id="page-56-0"></span>**Dirección del fabricante**

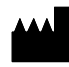

Carestream Health, Inc. 150 Verona Street Rochester, NY USA 14608

#### <span id="page-56-2"></span>**Representantes autorizados**

#### <span id="page-56-3"></span>**Representante autorizado en la Unión Europea**

#### **EC REP**

Carestream Health Francia 1, rue Galilée 93192 Noisy-Le-Grand Cedex, Francia

#### <span id="page-56-4"></span>**Importador para la Unión Europea**

Carestream Health Netherlands B.V. Bramenberg 12 3755 BZ Eemnes Países Bajos

#### <span id="page-56-5"></span>**Representante no Brasil Carestream do Brasil Comércio e Serviços de Produtos MédicosLtda.**

Rua Pequetita, 215 cjs. 31 E 32 Edifício Atrium VII - Vila Olímpia São Paulo - Brasil CEP (Código postal): 04552-060

#### Carestream Dental

A Division of Carestream Health, Inc. 150 Verona St. Rochester, NY 14608 USA

Carestream Dental<br>
Columnication - scale, Inc.<br>
2020<br>
2020<br>
2020<br>
2020<br>
2020<br>
2020<br>
2020<br>
2020<br>
2020<br>
2020<br>
2020<br>
2020<br>
2020<br>
2020<br>
2020<br>
2020<br>
2020<br>
2020<br>
2020<br>
2020<br>
2020 For more information, visit: **www.carestreamdental.com** To give documentation feedback, visit: **www.carestreamdental.com/documentationfeedback**